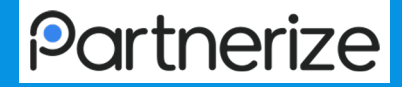

1

# **Partnerize**

# 広告主 管理画面ガイド

2020/12/12 Update

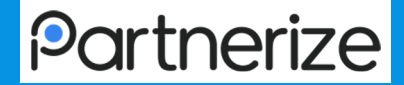

# 1. ダッシュボード

2

# ダッシュボード 〜TOP画面(1)〜

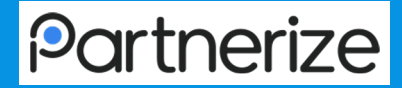

- キャンペーン全体のパフォーマンス の把握
- 上部メニュー > ダッシュボード
- 画面は左上部から順に
	- 「コンバジョン比較」
	- 「キャンペーンパフォーマンス」
	- 「支払い」
	- 「コンバージョンアトリビューション 」
	- 「平均売上」
	- 「トップ5コンバージョンカテゴリー」
	- 「リアルタイム情報」
- 各指標は、選択した期間と過去デー タ(前同期間)の数値、および比較率 (%)を表示

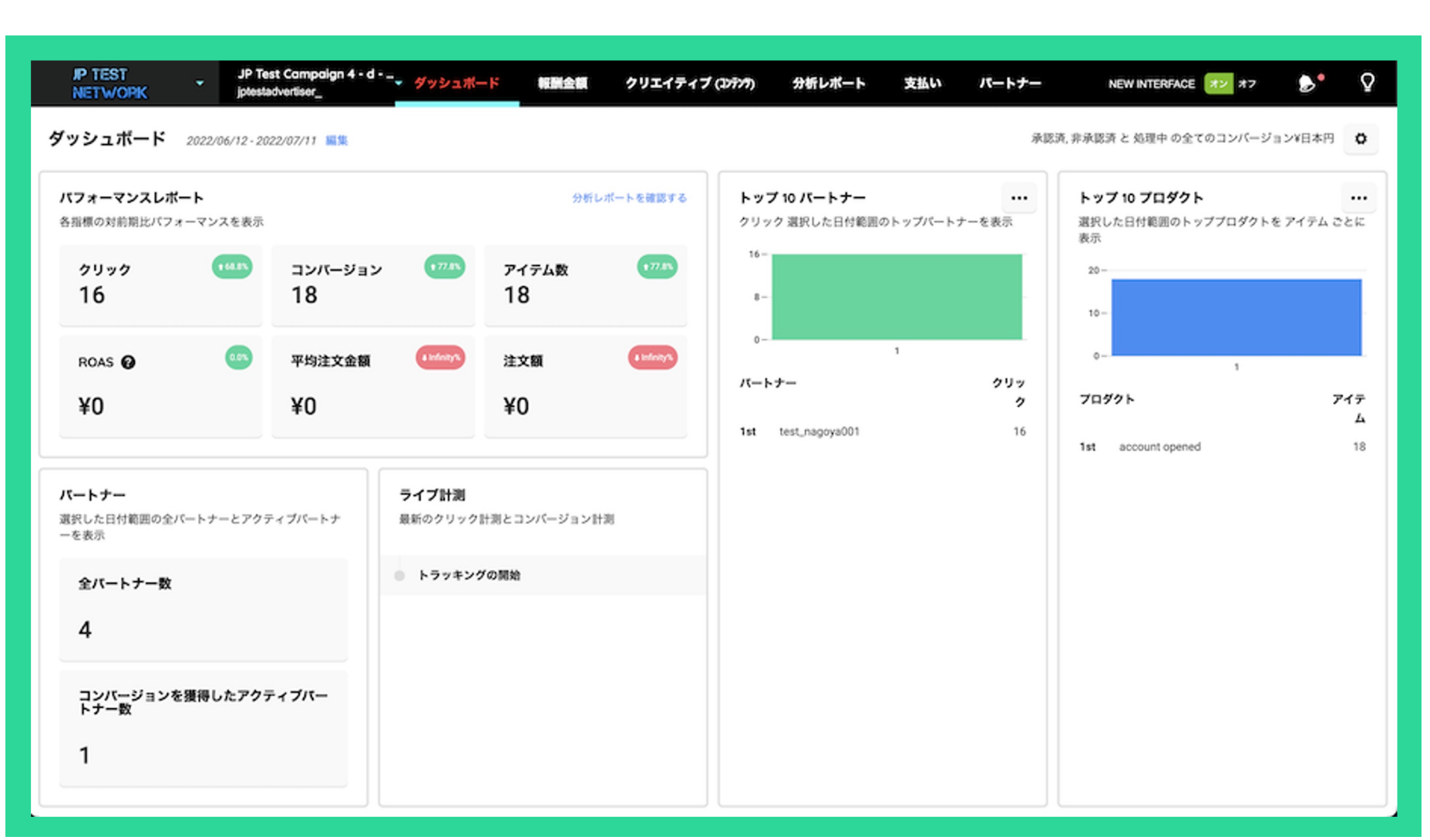

# ダッシュボード 〜TOP画面②〜

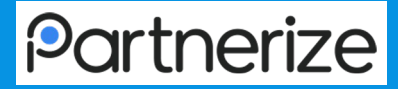

### 画面アクセス手順

#### ∟「TOPページ」

### 時間帯別コンバージョン/クリック推移(1日分)のグラフ表示について

∟「概要>ダッシュボード」の画面で特定の日付を指定することで、時間帯別推移のグラフが表示されます

※時間帯別件数のデータは、レポーティング画面より対象データをダウンロードし、時間帯毎に集計する必要があります

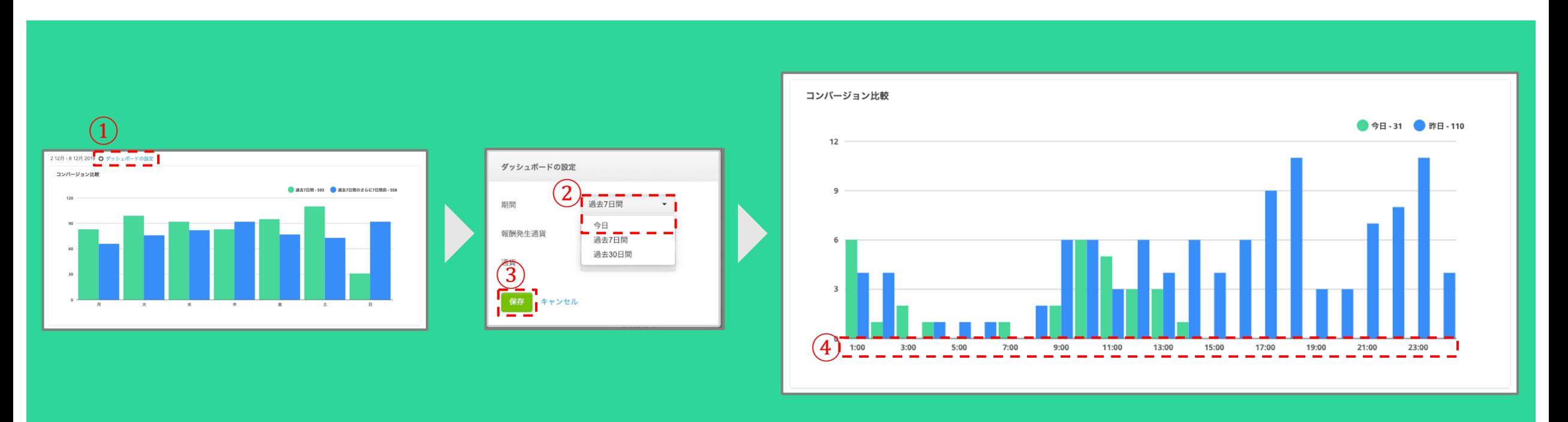

# ダッシュボード 〜TOP画面③〜

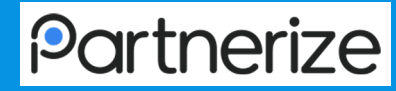

- キャンペーン全体のパフォーマンスの把握
- 上部メニュー > ダッシュボード
- ①ナビゲーションバー > ②設定タブ > 各詳細ページへ遷移可能

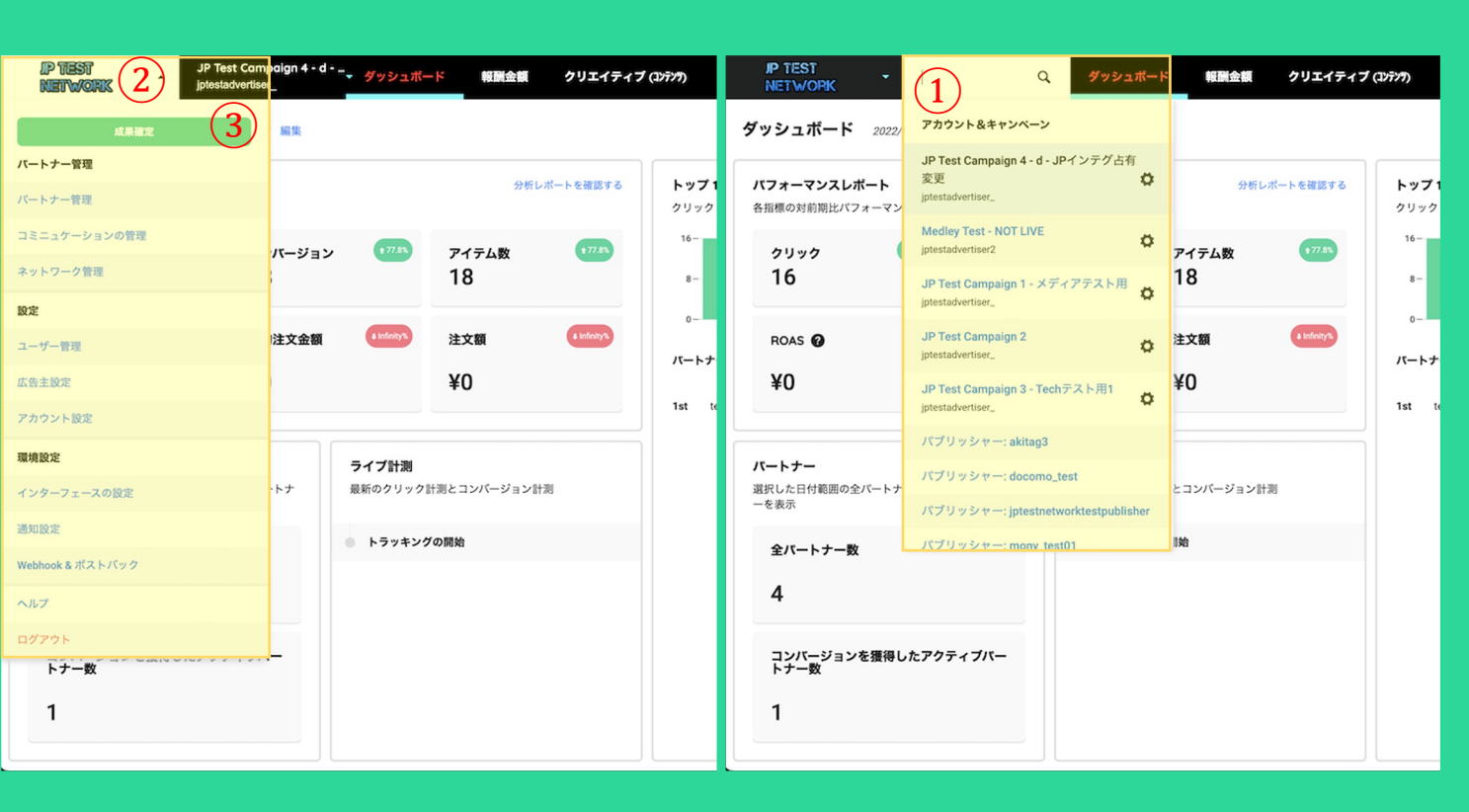

①アカウントキャンペーン ● キャンペーンの設定 ②ナビゲーションバー ● ダッシュボート:現在表示されている画面 ● 報酬金額:各パブリッシャーの報酬設定 ● レポーティング : 獲得状況のレポート ● 支払い:報酬額やお支払い状況の確認 ● パートナー:媒体情報の確認や提携承認対応 ③キャンペン成果確定・ネットワーク設定 ● 成果確定:成果の承認/非承認対応 ● ネットワークパートナー: パートナーと同様 ● ユーザー管理:担当別のアクヤス権限付与 ● コミニュケーションの管理: パブリッシャーへのメール案 内 ● インターフェースの設定:管理画面の表示設定 ● 広告主設定:アカウント情報、ご連絡先、設定情報の確認 ・修正 ● アカウント作成時の情報 ● 通知設定: 各条件をメールなどで通知する設定 ● Whebhook&ポストバック:通知先と詳細の設定 ● ヘルプ:リンク先は英語版のみ

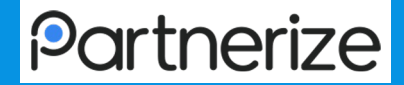

# 2. パブリッシャー管理

# キャンペーン参加申請までの流れ(パブリッシャー)

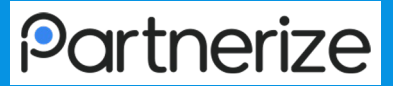

アフィリエイトの掲載を開始するまでの必要ステップ

(サインアップページ登録 → 各サービスへの申請)

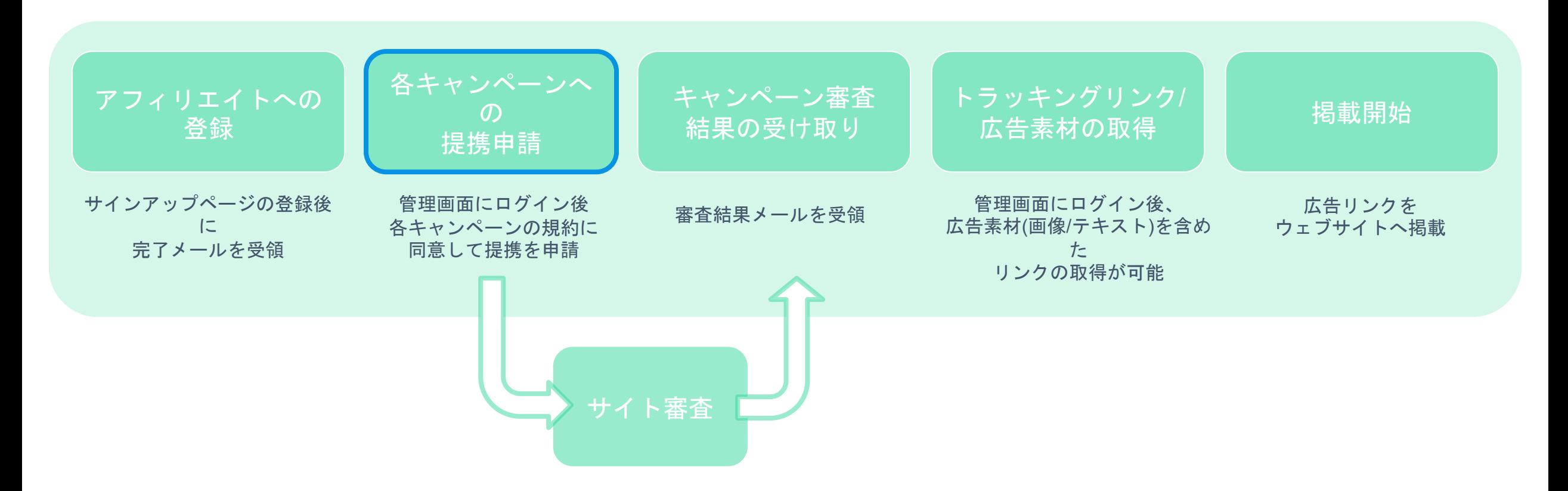

パブリッシャー管理 ~パブリッシャーの提携承認①~

## **Partnerize**

### 画面アクセス手順

∟「TOPページ」>「パートナー」

### アクション手順

①画面左のフィルター部分「ステータス」をクリックし、「その他」を選択

- ②承認するパートナーをチェック ※複数選択が可能
- ③画面右「アクション」をクリックし、「承認」を選択

(4)確認画面で「承認」をクリック ※一度承認したパートナーを「その他」の状態に戻すことはできません(「非承認」への変更は可能)

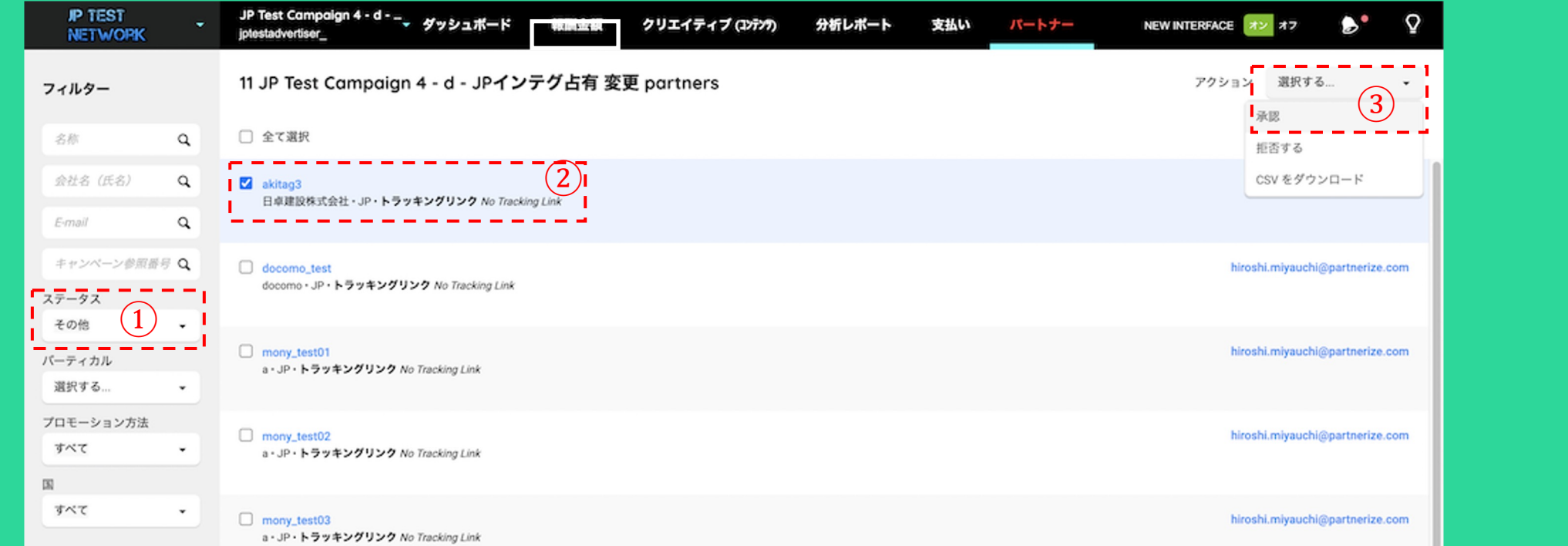

# パブリッシャー管理 ~パブリッシャーの提携承認2~

# **Partnerize**

### 補足事項

パートナー選択画面で、パートナー名をクリックすることで、詳細を確認できます

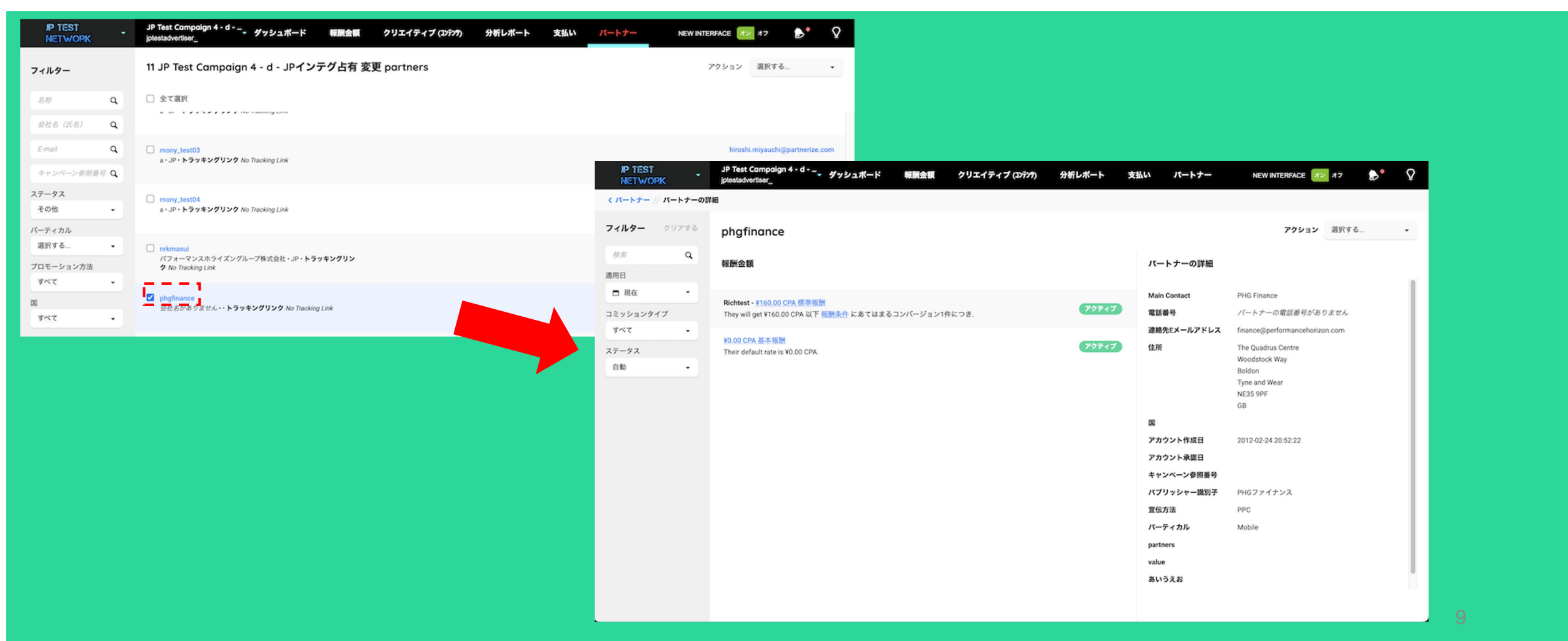

パブリッシャー管理 ~グループ設定~

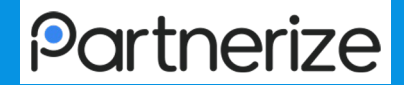

∟「TOPページ」>「設定」>「グループ」

### アクション手順

- ①画面左上より、「設定」ボタンをクリック
- ②「グループ」をクリック
- ③「グループを作成」をクリック
- ④必要項目を入力し保存

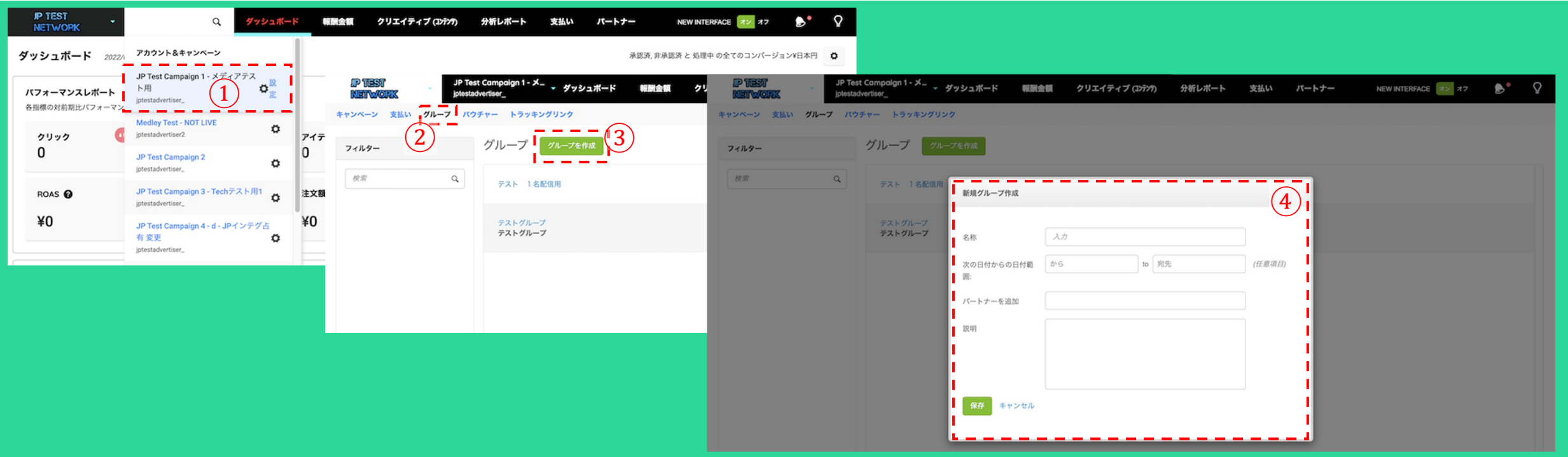

# パブリッシャー管理 ~パブリッシャー個別の詳細管理  $(2)$ ~

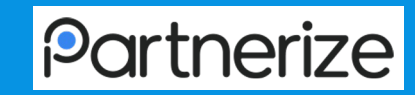

### 画面アクセス手順

### ∟「TOPページ」 > 「パートナー」 > 「パブリッシャー名」 > アクション「キャンペーンのオーバーライド」

閉じる

### 設定・確認項目

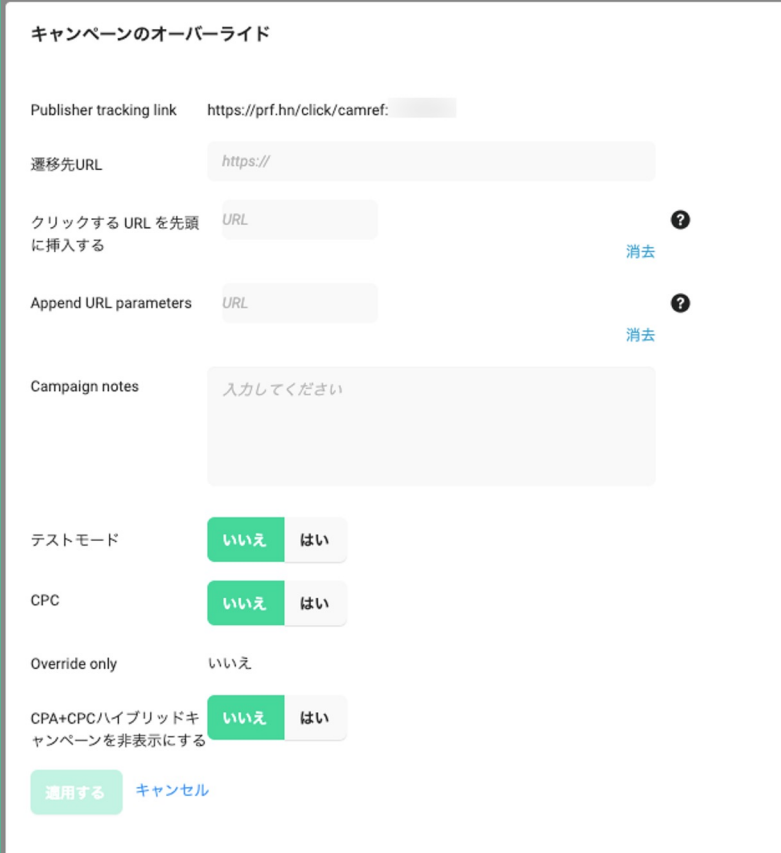

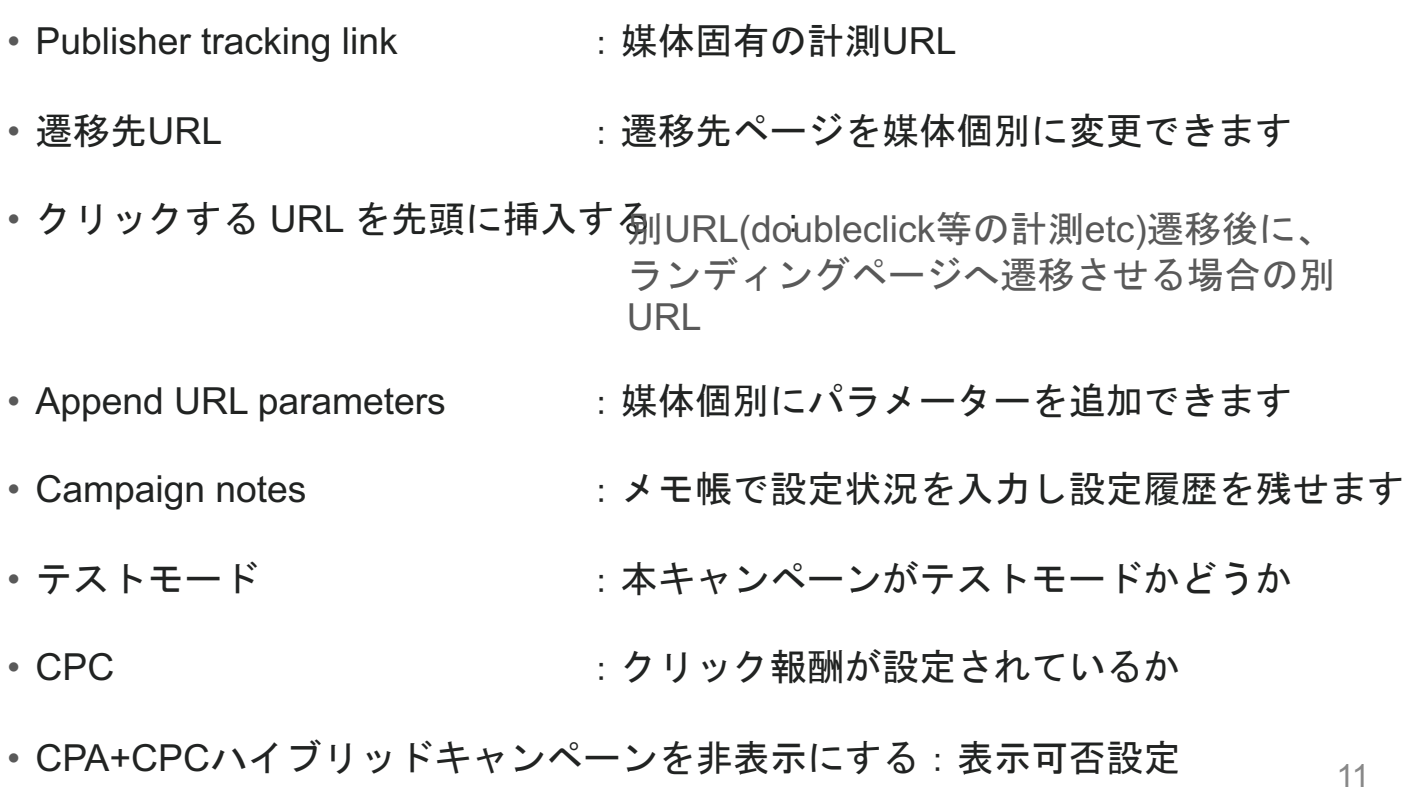

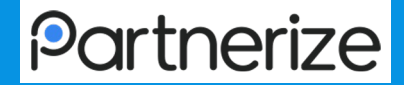

# 3. コミッション管理

## コミッション管理 ~設定可能なコミッションと優先順 位~

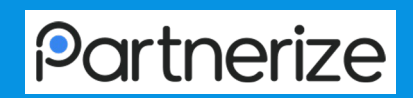

### 設定可能なコミッションの種類と、適用される優先順位は以下のようになります キャンペーン内容やパブリッシャーとの契約に応じて柔軟な設定が可能です ※Tirsコミッションはコミッション優先順位全体にひもづきます

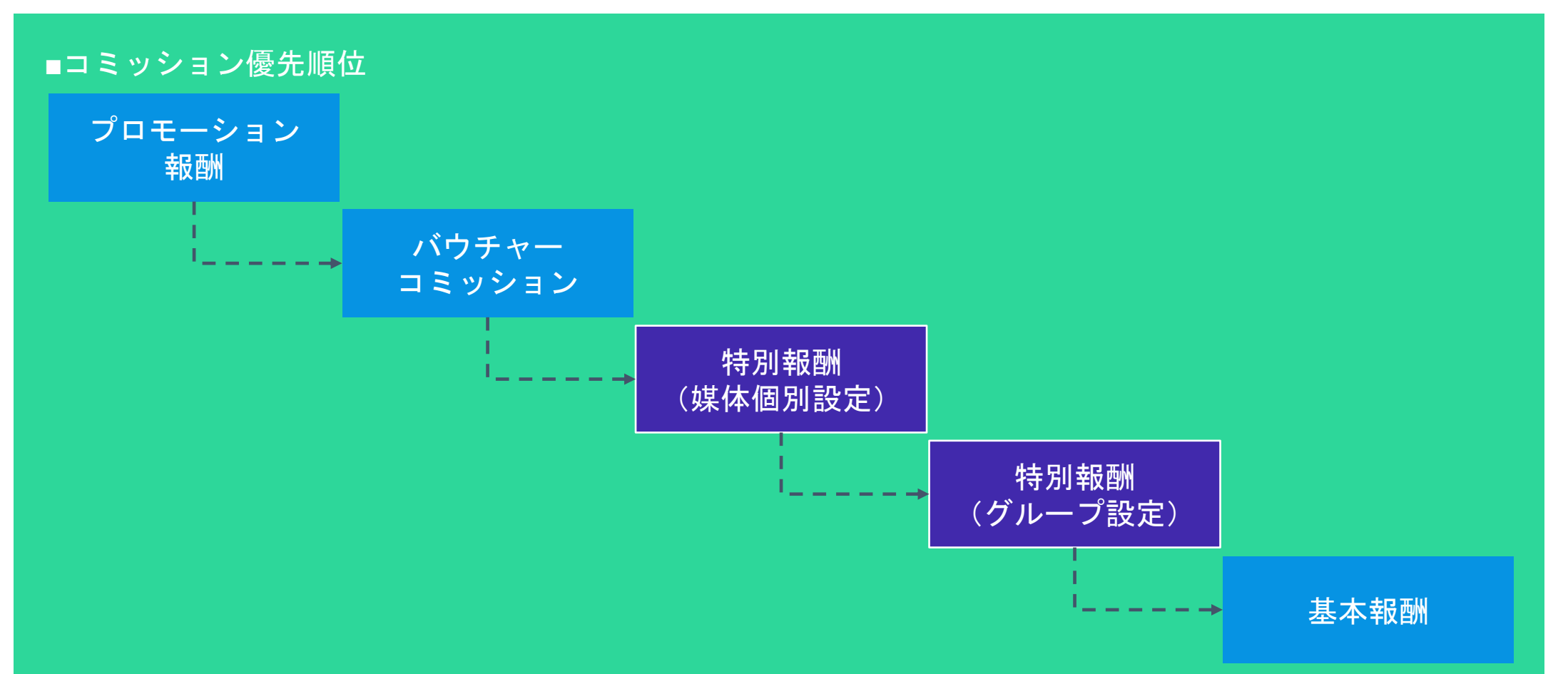

# コミッション管理 ~キャンペーンデフォルトコミッシ ョンの設定~

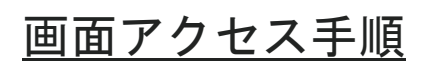

∟「TOPページ」 >「報酬金額」

### アクション手順

①画面上部「キャンペーンのデフォルト率 \*\*\*」 部分の 『編集』をクリック ②編集画面で、基本となる基本コミッションを入力

③「適用する」ボタンをクリック

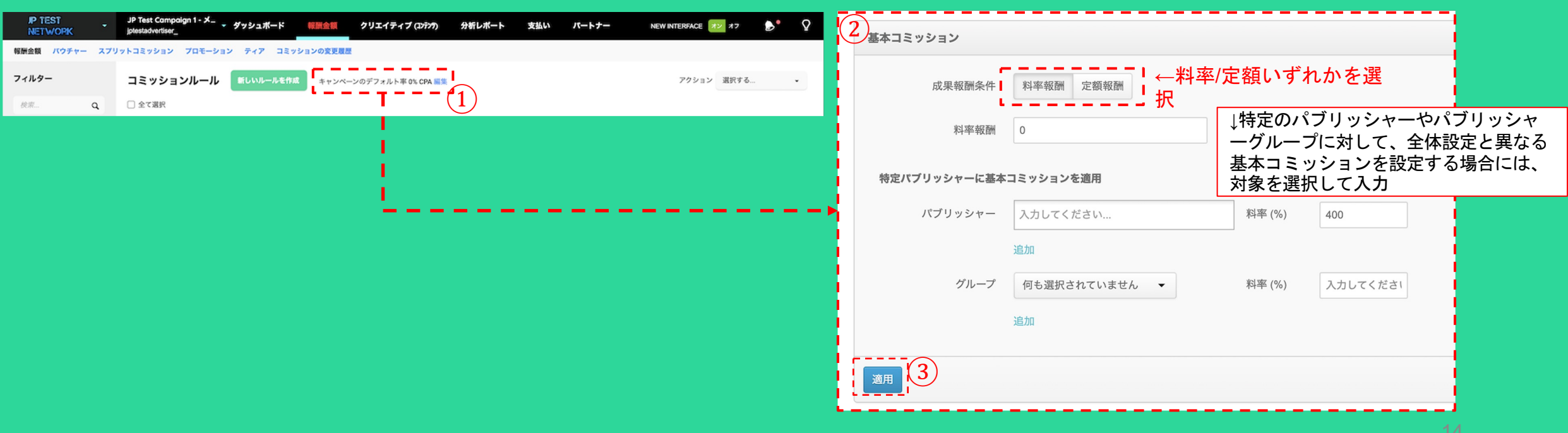

# コミッション管理 ~キャンペーンコミッションの設定  $\bigcap$   $\sim$

### 画面アクセス手順

∟「TOPページ」 > 「報酬金額」 > 「報酬金額」

### アクション手順

①画面上部の「新しいルールを作成」をクリック

②報酬名を入力&対象期間を指定

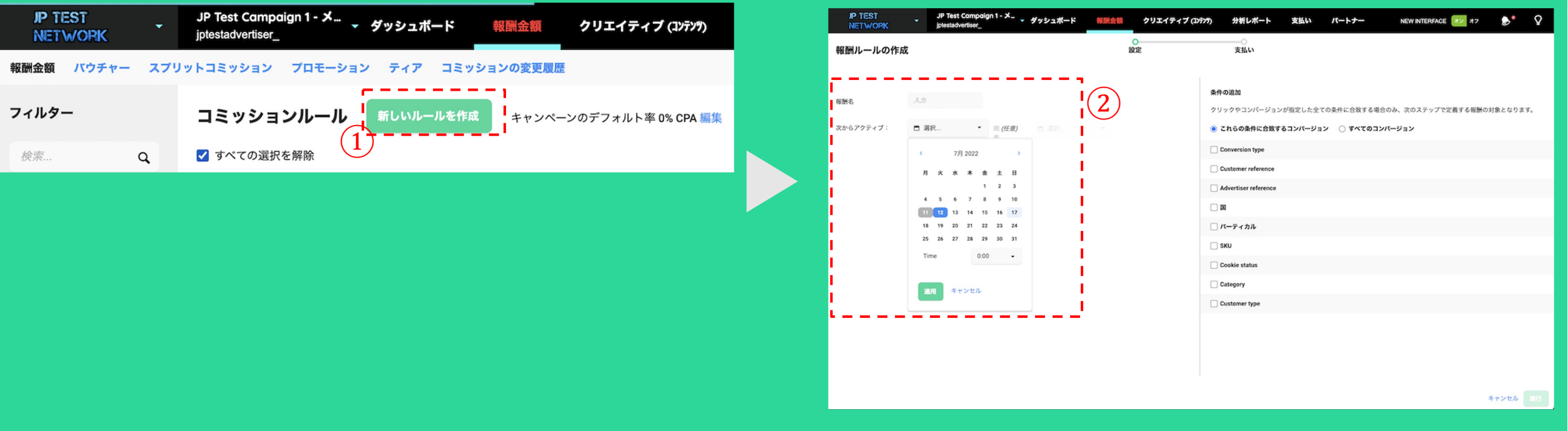

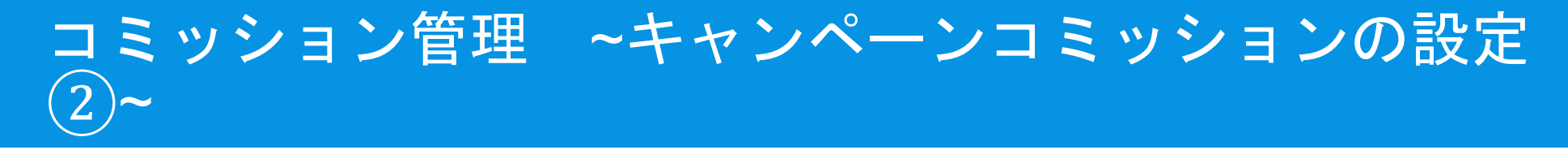

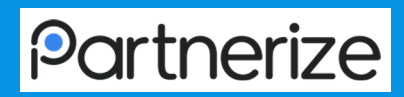

∟「TOPページ」 > 「報酬金額」 > 「報酬金額」

### アクション手順

③対象となる成果条件を入力。無条件の場合、「すべてのコンバージョン」を選択

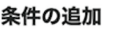

クリックやコンバージョンが指定した全ての条件に合致する場合のみ、次のステップで定義する報酬の対象となります。

● これらの条件に合致するコンバージョン ○ すべてのコンバージョン

Conversion type

□ Customer reference

Advertiser reference

□■

□ バーティカル

 $\Box$  Sku

□ Cookie status

Category

□ Customer type

・・・成果報酬型 or CPC&CPA併用型 ・・・Customer reference(キャンペーン設計時の設定 を確認) ・・・adref(クリエイティブ設定時に入力したもの) ・・・成果対象とする国名 ・・・パブリッシャーサイトカテゴリ ・・・SKU(キャンペーン設計時の設定を確認) ・・・クッキーステータス(キャンペーン設計時の設定 を確認) ・・・成果カテゴリ(キャンペーン設計時の設定を確認) ・・・新規ユーザー or 既存ユーザー

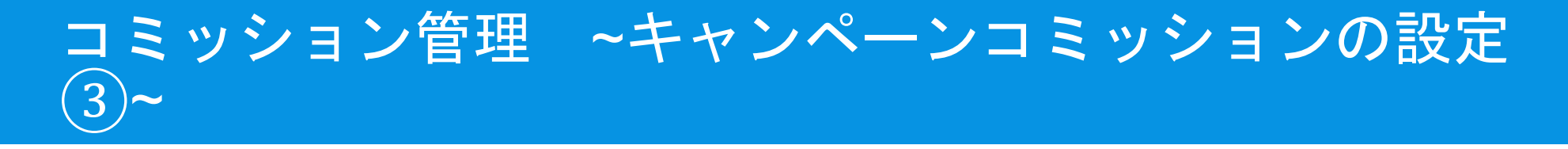

∟「TOPページ」 > 「報酬金額」 > 「報酬金額」

### アクション手順

④対象パートナー毎に①〜③で設定した条件での成果条件を入力 ⑤画面右下の「保存」をクリック

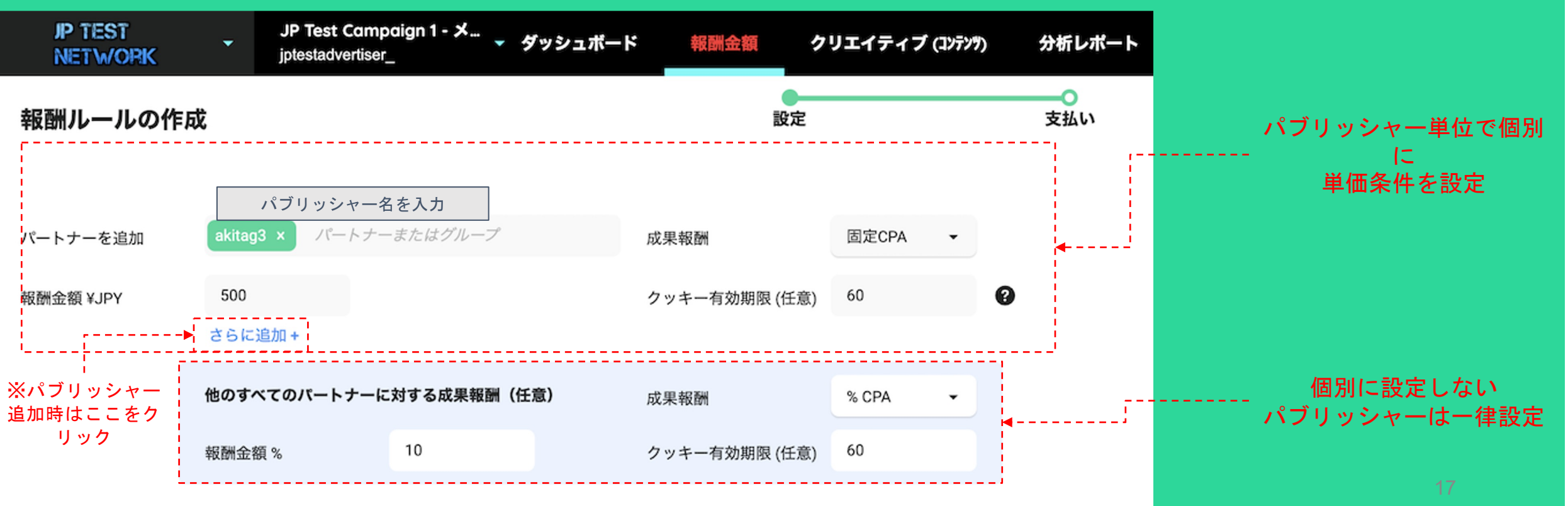

## コミッション管理 ~バウチャーコミッションの設定①

#### 画面アクセス手順

 $\sim$ 

∟「TOPページ」 > 「報酬金額」 > 「バウチャー」

#### 「バウチャーコミッション」とは?

- 商品購入時のクーポンコード入力で割引などのサービスを提供している際に、クーポンコードごとに設定されるコミッションです。
- 各クーポンコード毎にコミッションの設定が可能のため、割引幅などに応じて適切なコミッションを設定頂けます。

※CV発生時に、使用されたクーポンコードをPZ側に送る設定が別途必要となります

#### アクション手順

- ①変更したいキャンペーンコミッション名をクリック(※えんぴつマーク部分)
- ②キャンペーンコミッションなどと同じく、必要項目を再入力 ※各項目詳細は「キャンペーンコミッションの設定」ページを参照
- ③対象となるキャンペーンコードを指定 ※事前にバウチャーの設定が必要となります
- ④【未入力可】対象となる、パブリッシャーグループを指定 ※「バウチャーコミッション」はパブリッシャーグループ毎のみの指定となりま す

⑤入力画面左下の「保存」をクリック

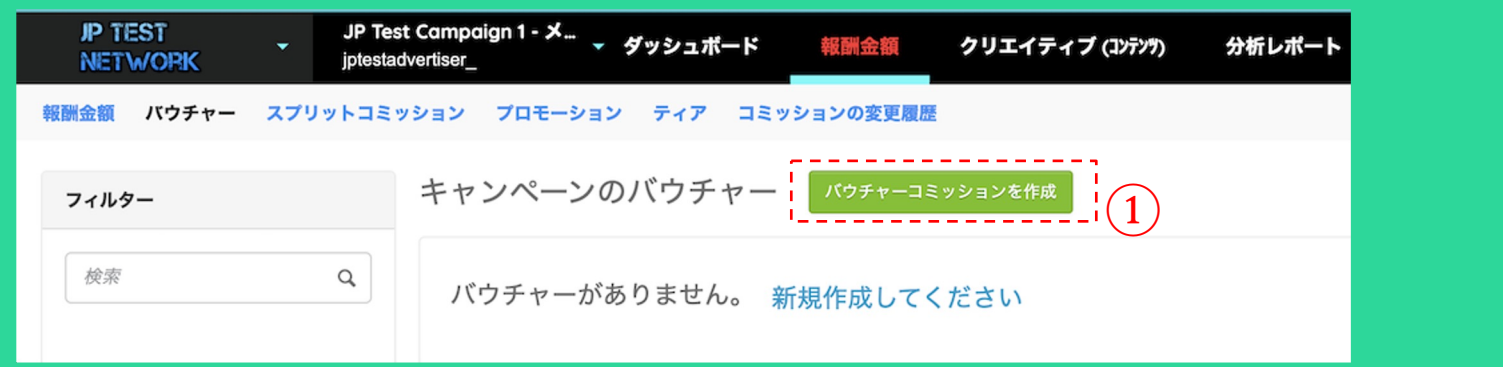

# コミッション管理 ~バウチャーコミッションの設定(2)

#### $\sim$

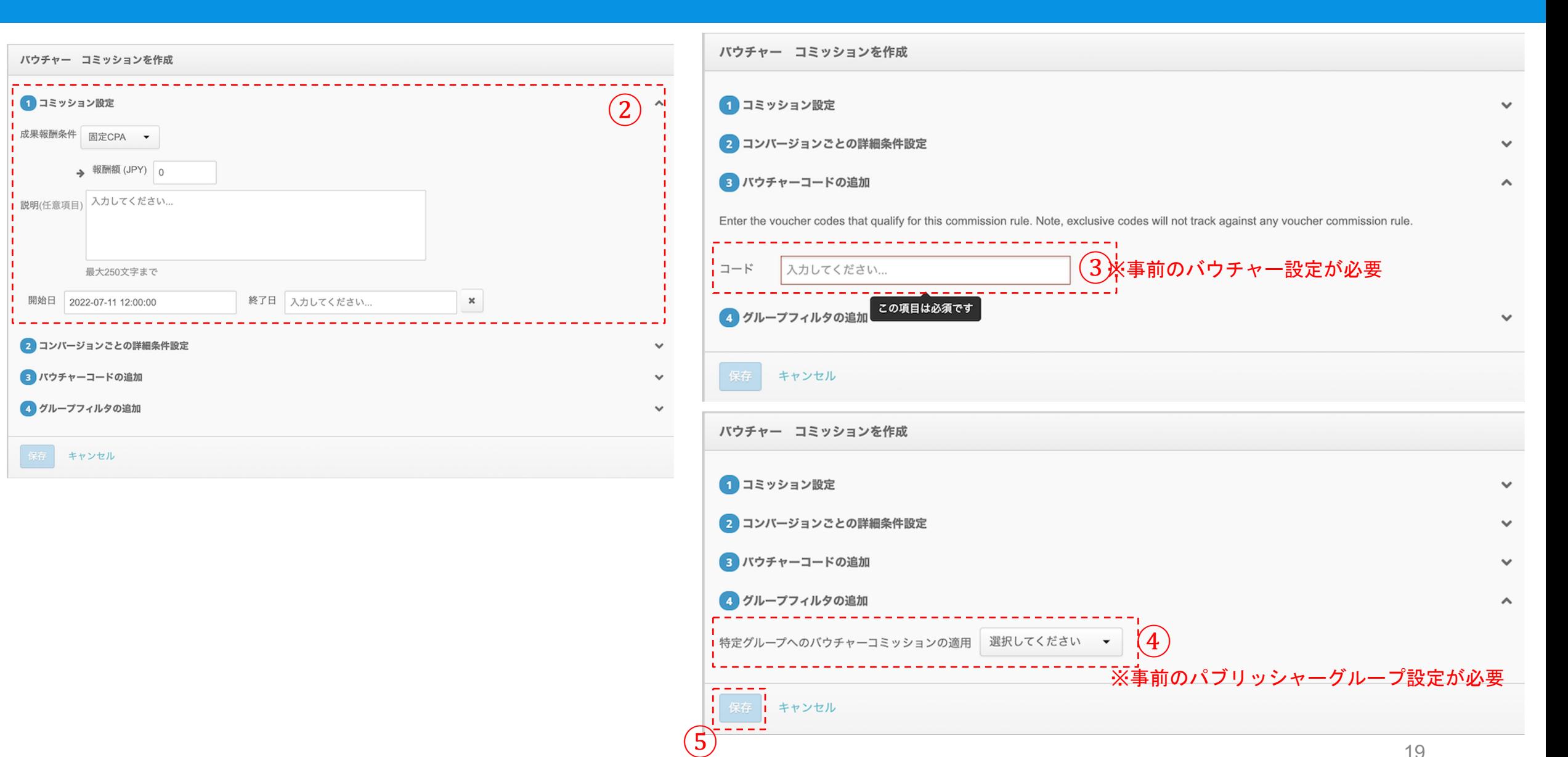

# コミッション管理 ~バウチャーコミッションの設定③

**Partnerize** 

### 画面アクセス手順

 $\sim$ 

∟「TOPページ」>画面左上 キャンペーン選択画面 > 対象キャンペーン横 『設定』 > 「バウチャー」

### アクション手順

①画面中央の「Create Vaucher」をクリック

②キャンペーンコード情報を入力

③画面左下の「保存」をクリック

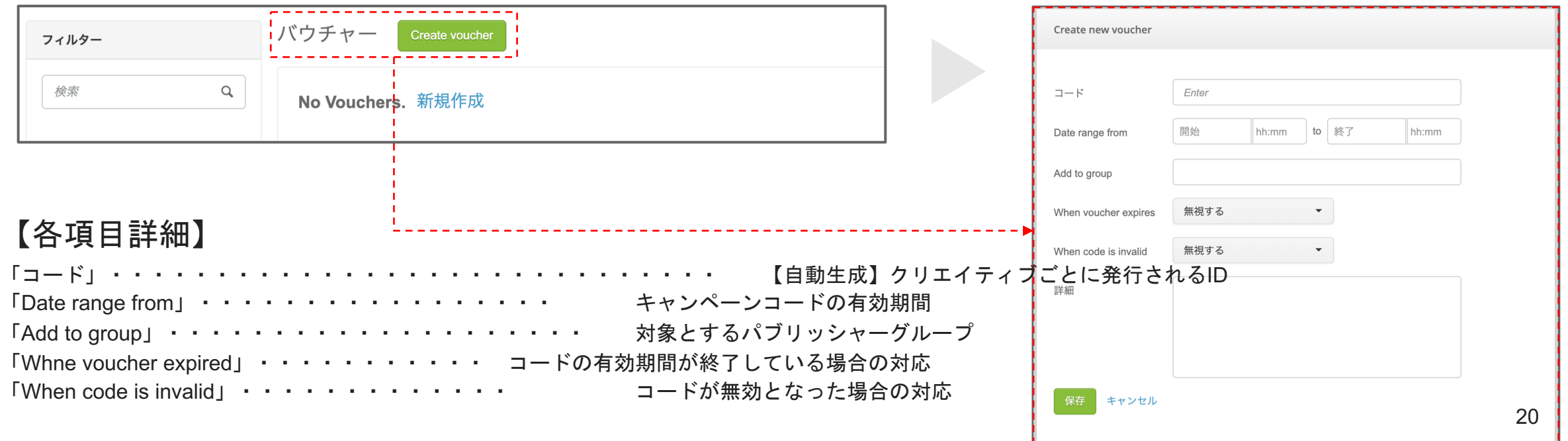

# コミッション管理 ~プロモーションコミッションの設  $\boldsymbol{\dot{\mp}}(1)$ ~

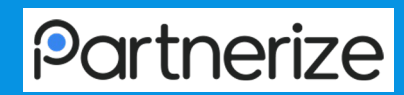

#### 画面アクセス手順

∟「TOPページ」>「報酬金額」>「プロモーション」

#### 「プロモーションコミッション」とは?

- 「バウチャーコミッション」よりも上位にコミッションを設定できる機能です。
- バウチャーコード利用時の成果には通常のコミッションは適用されませんが、「プロモーションコミッション」
- を利用することでバウチャーコード利用によるコミッションに加え、追加で通常コミッションの提供が可能とな

ります。

例、クーポン利用者獲得に対する報酬として100円を付与、さらに通常の成果獲得報酬として500円を追加で付

与

#### アクション手順

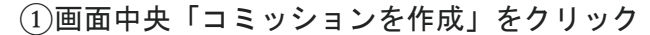

②設定するコミッション内容を入力

③対象とする成果条件を入力

④対象とするパートナーを入力

⑤入力画面左下「保存」をクリック

※入力画面の手順は次ページを参照

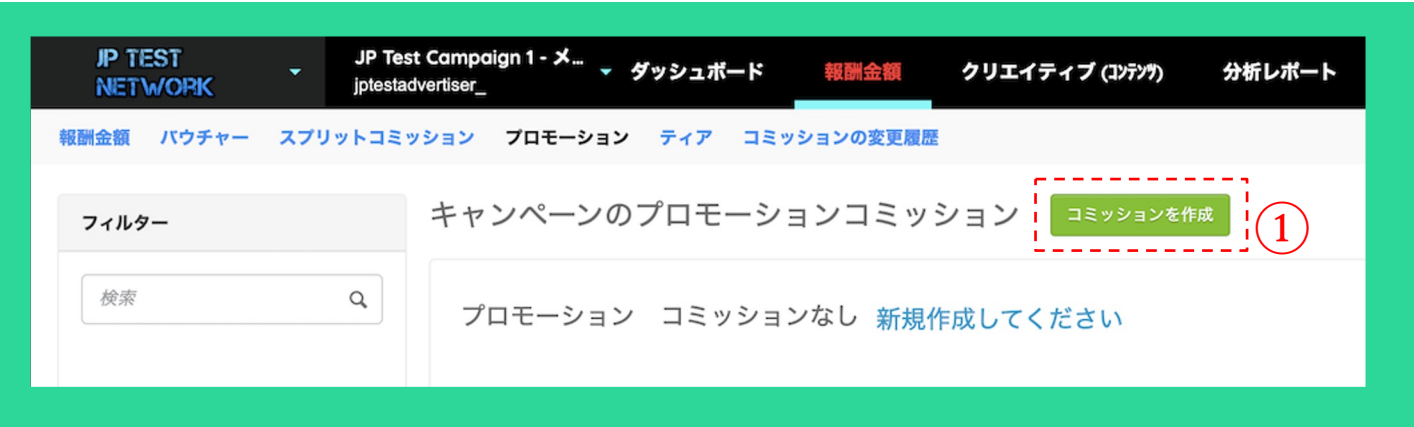

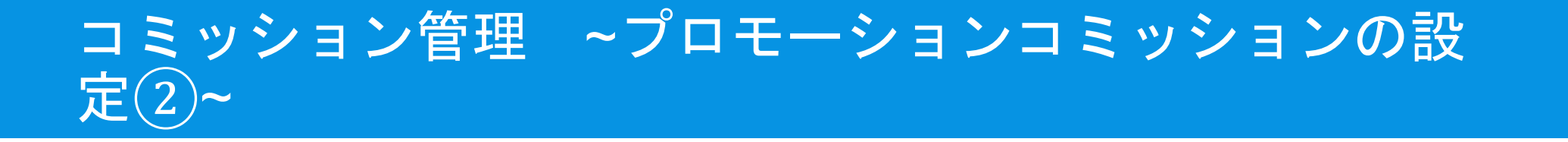

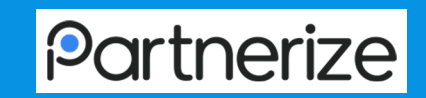

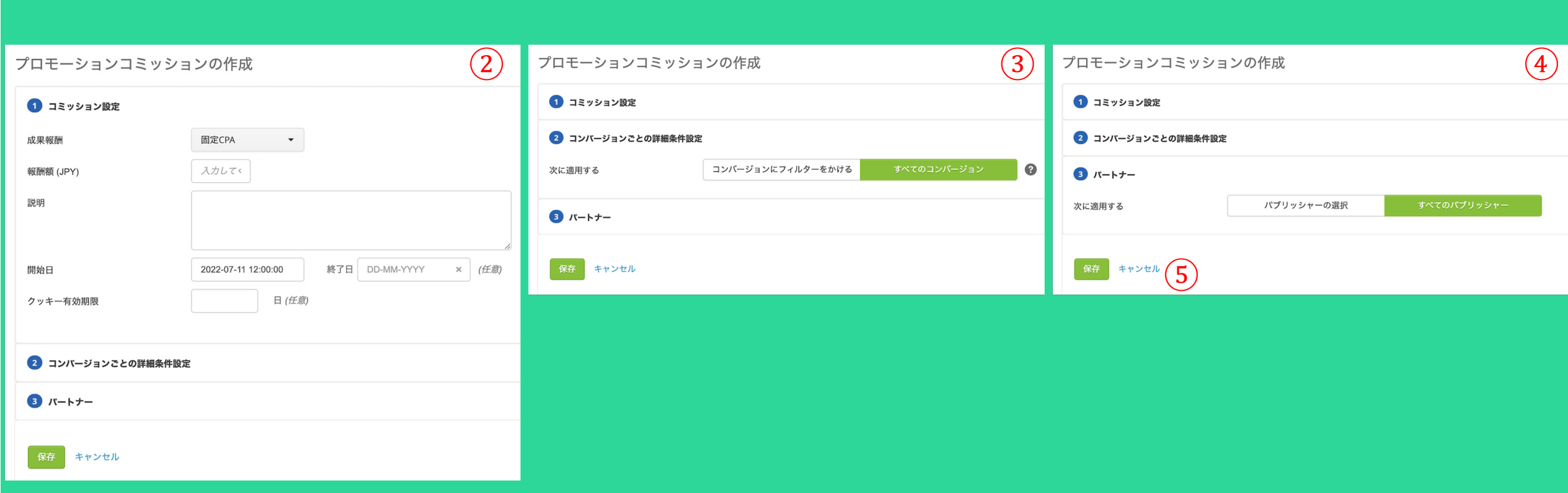

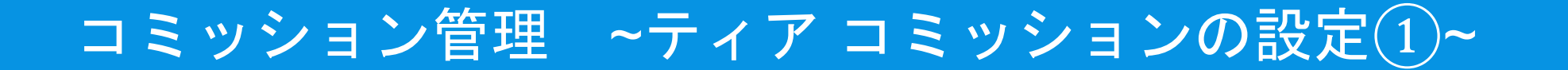

∟「TOPページ」>「報酬金額」>「ティア」

#### 「ティア コミッション」とは?

- 成果状況に応じて、規定の成果報酬にボーナスを追加で付与することができる機能です。
- 例、通常は成果報酬を1,000円に設定しているが、50万円を超える売り上げのパートナーに対しては1,100円(+100円のボーナスを付与)とする ※データ対象期間は設定後のものに限られるため、過去分のデータも加味したティアの設定はできません

#### アクション手順

- ①画面中央の「コミッションを作成」をクリック
- ②名称 / 期間 / cookie有効期間 / 対象となる成果ステータス / 対象パブリッシャー(グループも設定可)を設定
- ③対象となる成果の条件を設定
- ④追加ボーナスのテーブルを設定 ※「成果件数」と「売上」のいずれかでボーナステーブル設定が可能
- ⑤画面右端の「保存」をクリック
- ※詳細入力画面の案内は次ページを参照

#### ※月毎の集計数値

# コミッション管理 ~ティア コミッションの設定2 ~

## **Partnerize**

### 画面アクセス手順

### ∟「TOPページ」>「報酬金額」>「ティア」

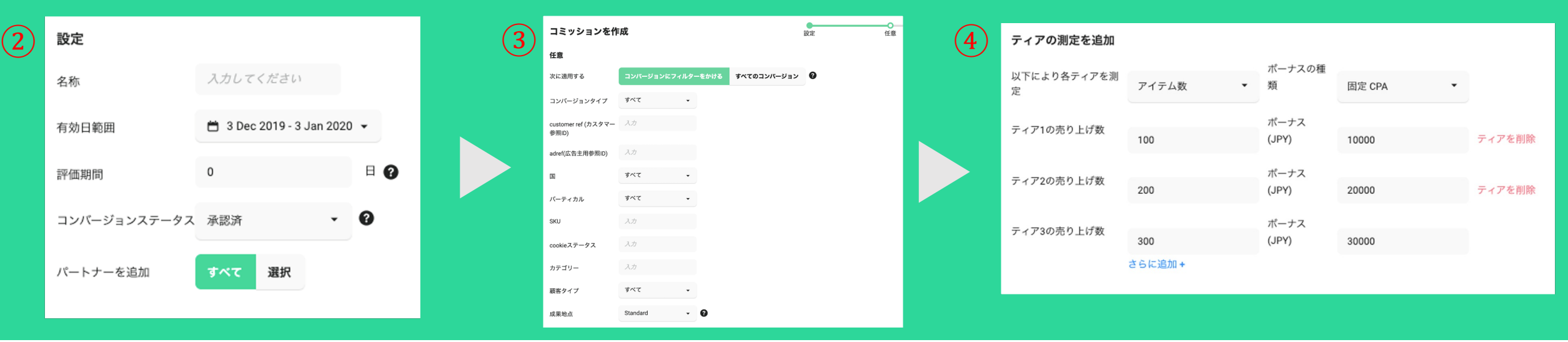

### 【入力項目】

- 名称 : Tiersの名称
- 有効範囲 :適用期間
- 評価期間 :クリックからCVまでの有効期間
- CVステータス:承認 or 承認+保留で選択
- パートナー追加:対象パートナー(グループ)選

### 【任意入力項目】

設定

※ 通常コミッションに上乗せする金額を設定します ※ 「コンバージョンによる売上、及びアイテム数(コンバージ

ョン件数)が

#### 条件項目として選択可能です

• customer ref :カスタマー参照ID ※CVしたユーザーを分類する際に使用するパラメータ(要追加

# コミッション管理 ~ボーナス設定①~

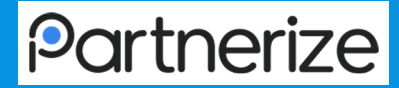

#### 画面アクセス手順

∟「TOPページ」>「パートナー」

#### 「ボーナス設定」とは?

特定のパブリッシャーに対して、ボーナス成果を付与することができる機能です。

パブリッシャーへの報酬金額を自由に設定でき、支払いに関する様々な調整もできます。

#### アクション手順

①ボーナス付与設定するパートナーを選択

②画面右上アクション部分をクリック

③「ボーナス設定」をクリック

④設定するボーナス成果内容を入力

⑤入力画面左下「保存」をクリック

※入力画面の項目説明は次ページを参照

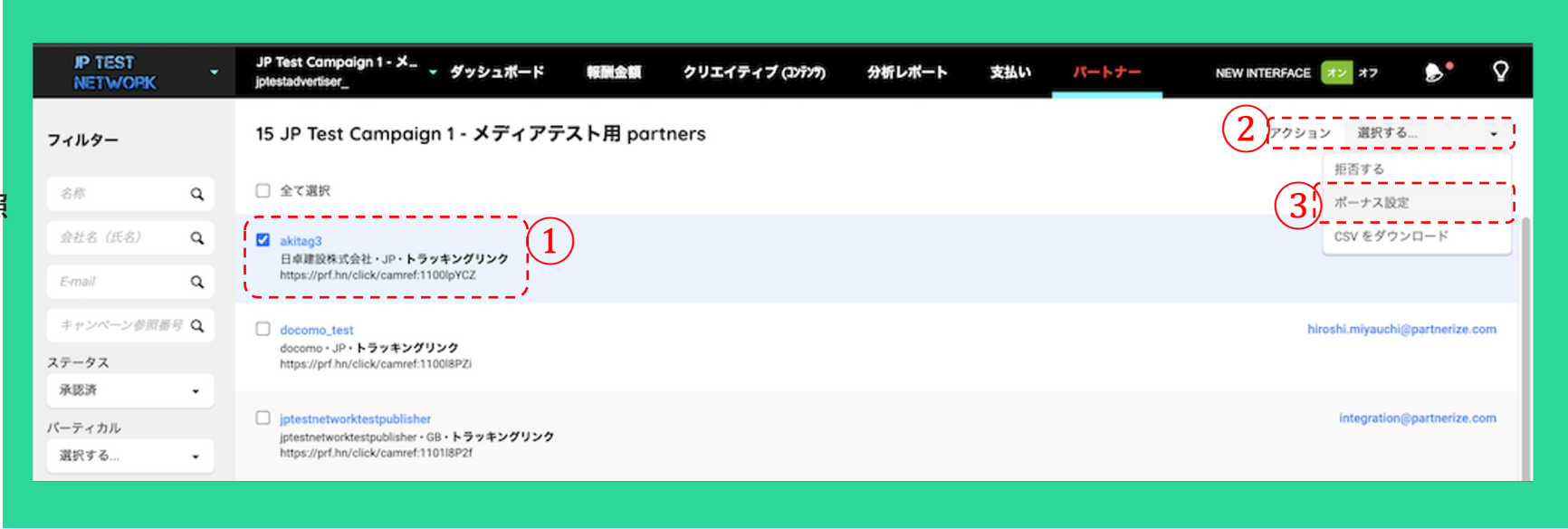

# コミッション管理 ~ボーナス設定2~

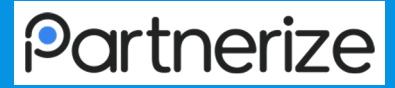

#### 【必須項目】

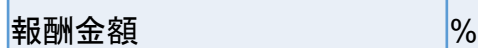

【オプション項目】

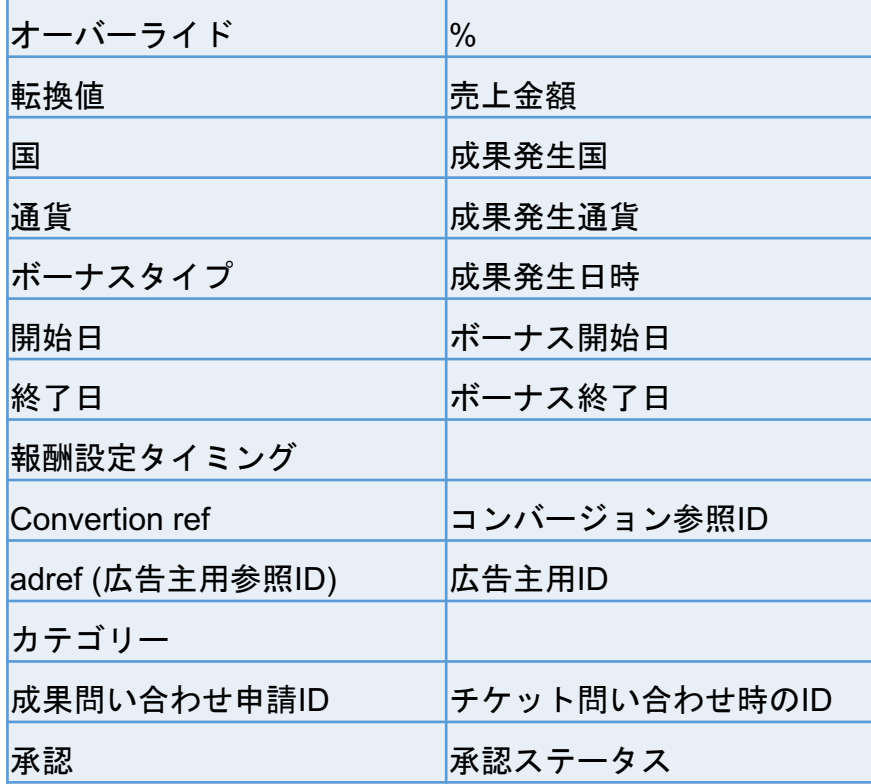

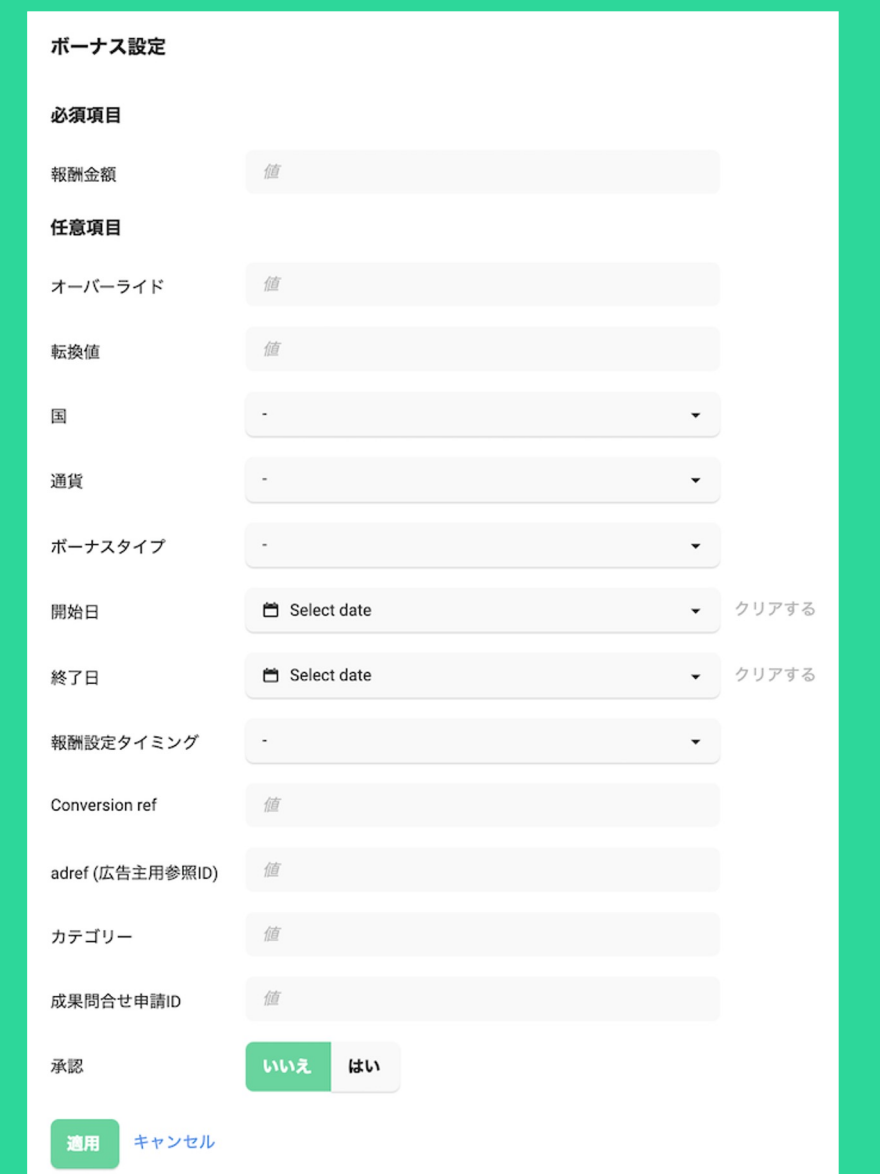

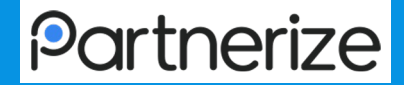

# 4. クリエイティブ設定

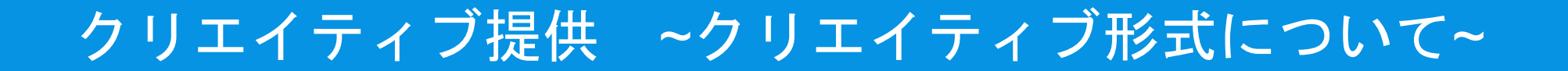

下記3種類のクリエイティブ形式を提供しています。

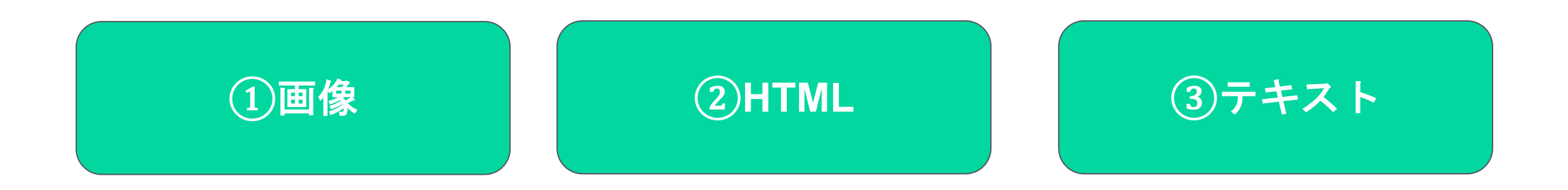

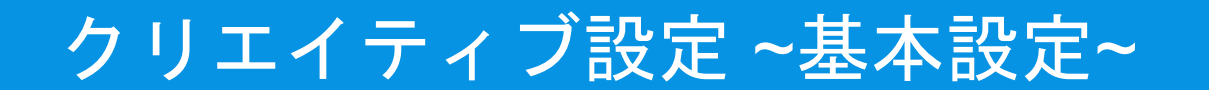

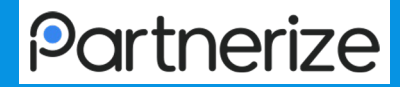

「TOPページ」>「クリエイティブ(コンテンツ)」

#### アクション手順

①画面中央「クリエイティブの追加」をクリック

②設定するクリエイティブ種類を選択

③画像の場合は、「Add image+」をクリックし、設定するデータを選択・保存

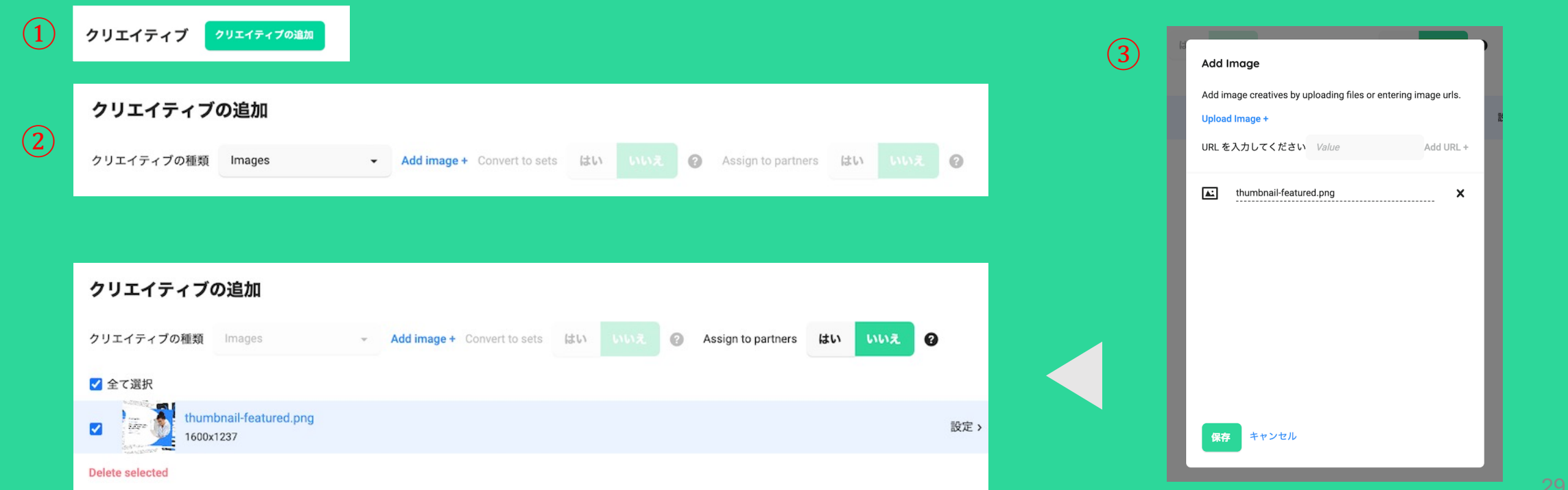

# クリエイティブ設定 ~基本設定~

キャンセル 保存

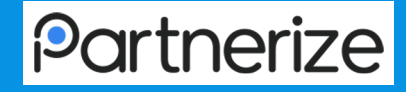

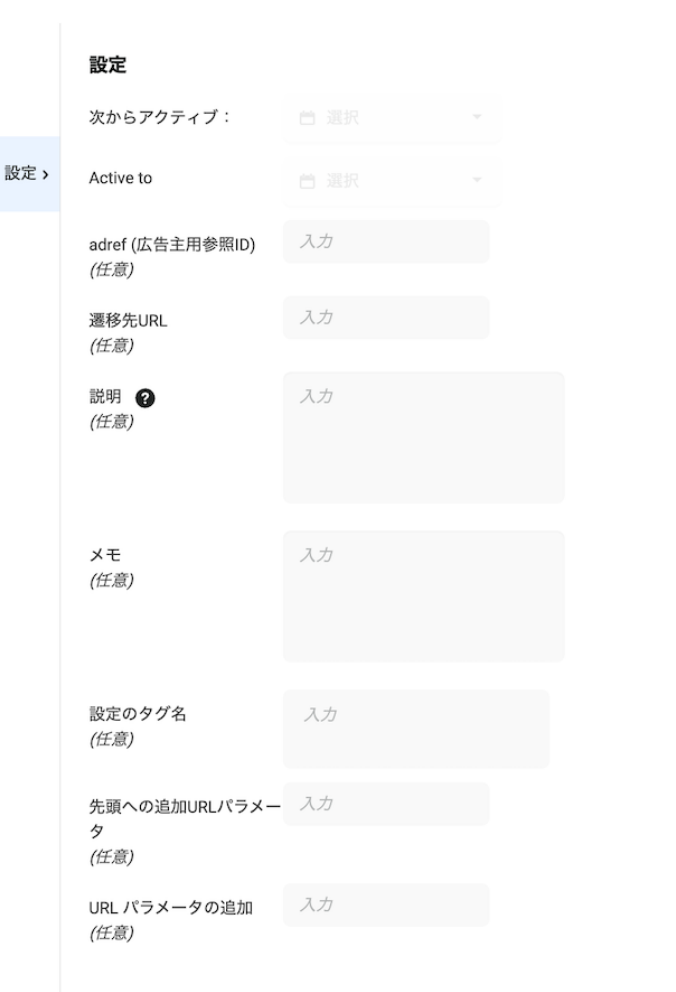

#### 必須 任意

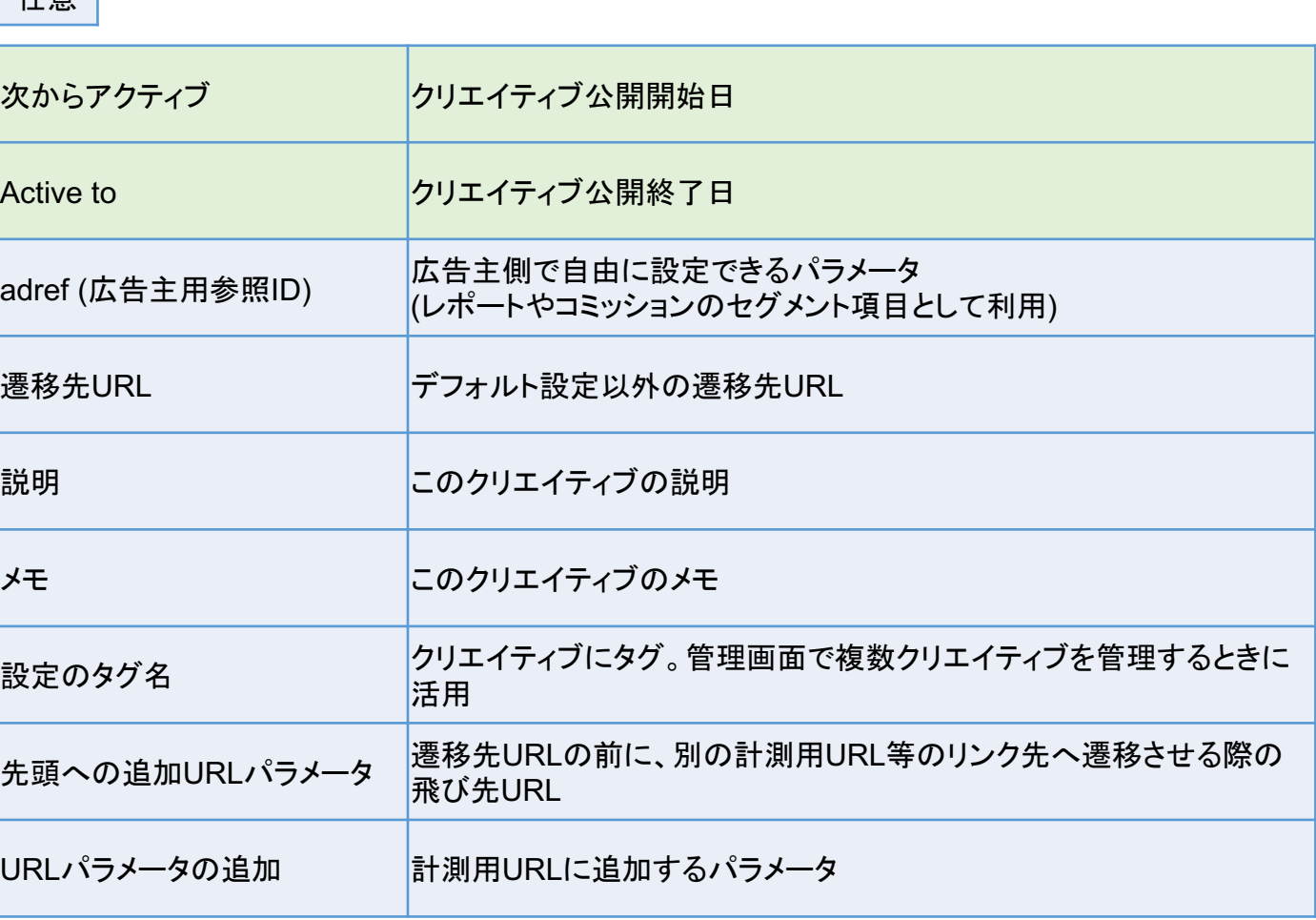

クリエイティブ設定 ~対象パートナーの指定~

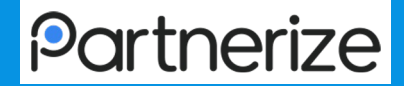

31

#### 画面アクセス手順

∟「TOPページ」>「クリエイティブ」>「クリエイティブの追加」

### アクション手順

- ①クリエイティブ基本設定に沿って、画像を設定
- ②「Assign to partners」で「はい」を選択し、画面右下続行ボタンをクリック
- ③「パートナー」「グループ ("パブリッシャーグループ管理"頁を参照)」「パーティカル」から検索条件を指定

④対象にチェックボタンを入れ、画面右下の保存ボタンをクリック

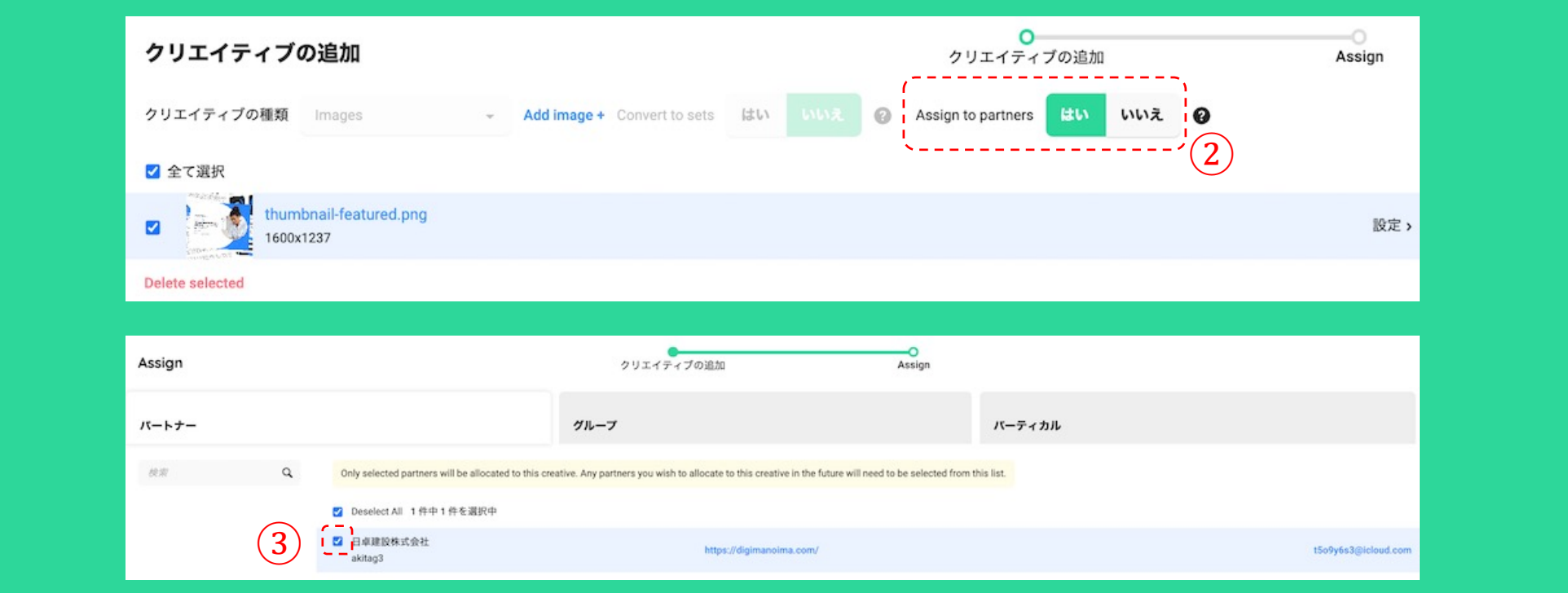

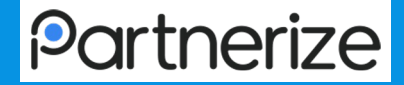

# 5.支払い ~成果の承認から成果報酬のお支払い~

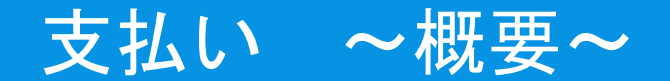

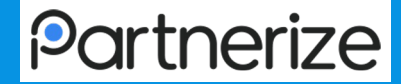

#### 成果承認対応後の請求書発行、及びパートナライズへの入金完了後に、 パブリッシャーへ3〜5営業日以内にでお支払されます

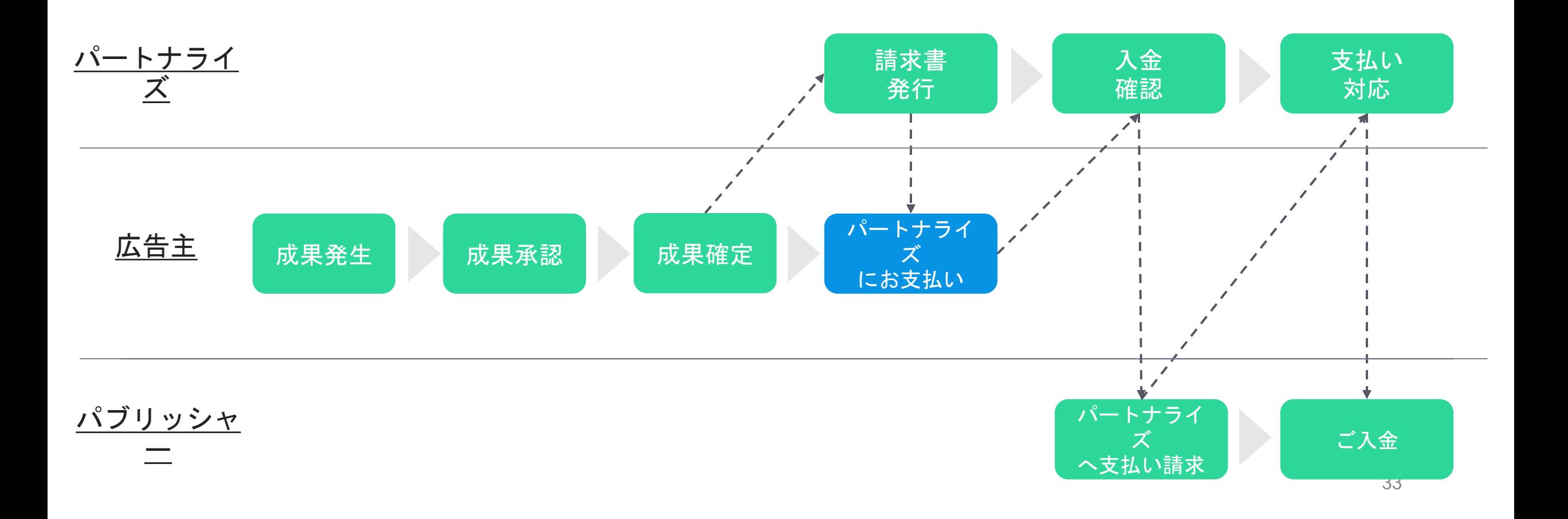

支払い 〜成果承認〜

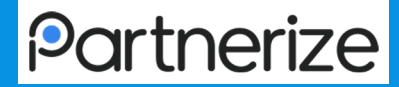

∟「TOPページ」> 画面右上 ロゴ画像部分 > 「成果確定」

#### アクション手順

ログアウト

①成果確定ボタンをクリック

②レポートデータから、承認作業の対象となる成果の「conversion\_item\_id」もしくは「conversion\_ref」を抽出 L「承認」・「非承認」のそれぞれの箇所に、該当する「conversion\_item\_id」もしくは「conversion\_ref」を貼り付け ③入力画面内の「適用する」をクリック

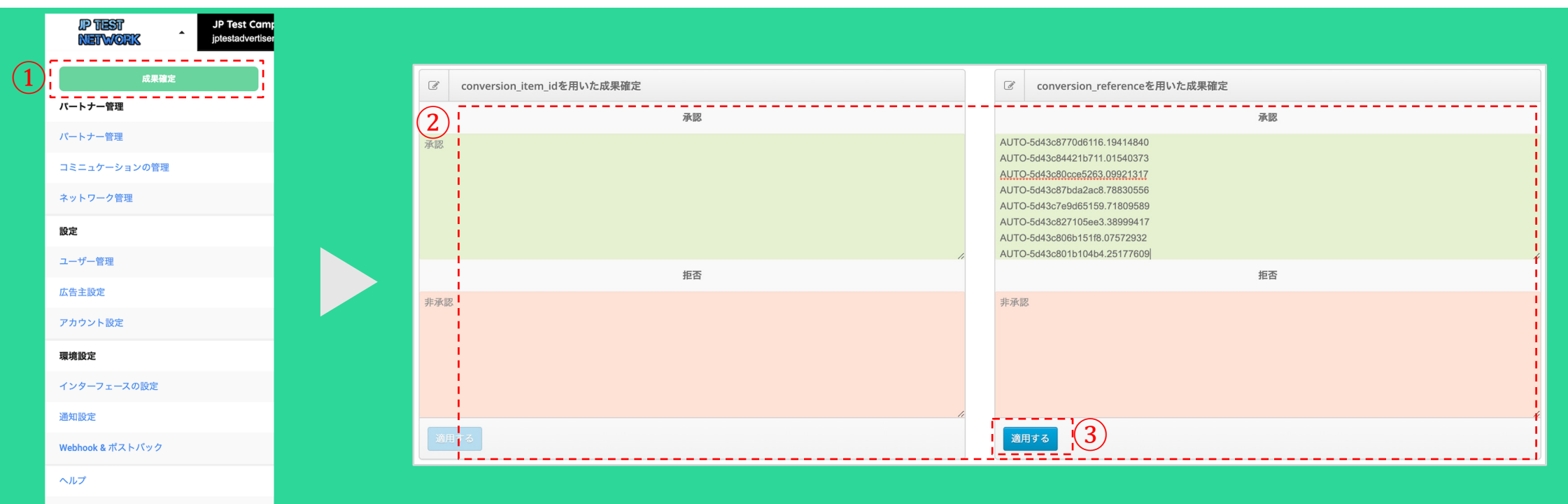

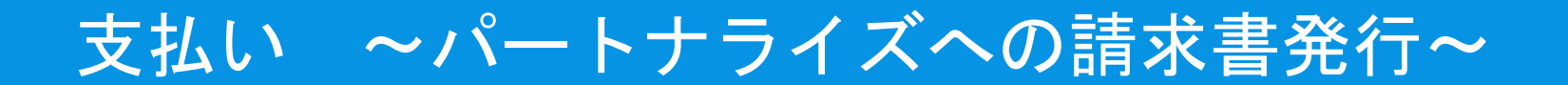

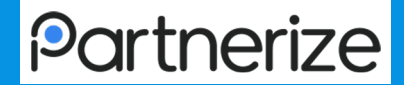

∟「TOPページ」 > 「支払い」 > 「支払い」

#### アクション手順

- ① 画面中央の「請求書作成」ボタンをクリック
- ② 対象とする成果期間などを指定
- ③ 支払い総額を確認し、チェックを入れる
- ④ 確定ボタンをクリック

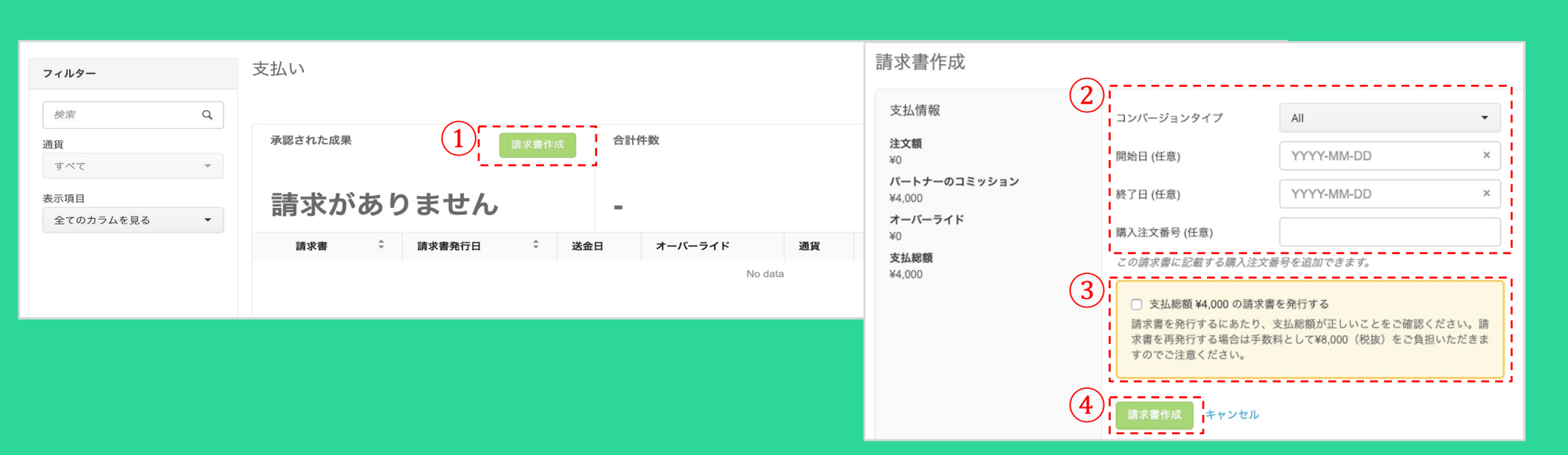

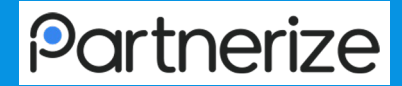

∟「TOPページ」 > 「支払い」 > 「成果問い合わせ」

#### アクション手順

- ①各絞り込み項目(種類、Pubref、パブリッシャー名、convertion ref)を利用し、該当する成果を表示
- ②【承認の場合】「ステータス」の承認マーク(✅)を選択し、ポップアップ画面に正しい報酬金額を入力し、「適用する」をクリック 【非承認の場合】「ステータス」の非承認マーク(❌)を選択し、ポップアップ画面に非承認理由を記載して「適用する」をクリック

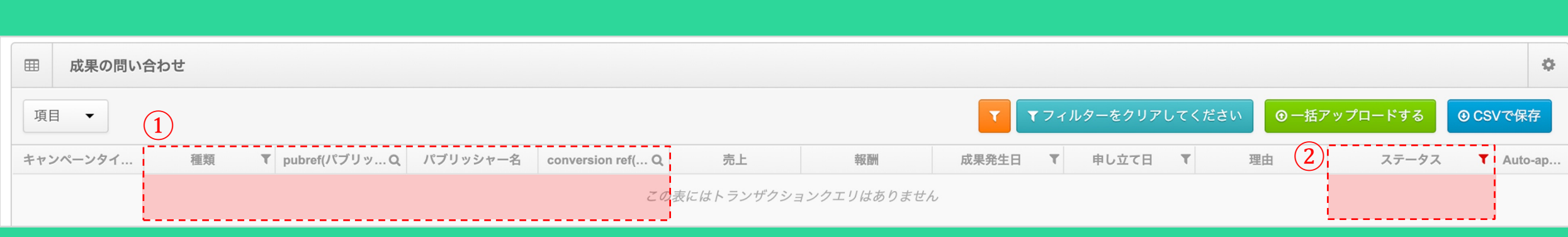

※成果承認に対する問い合わせ機能は、パブリッシャー単位で利用権限を付与することで利用可能になります

※権限付与は、パブリッシャーからPartnerizeへの利用申請と共に、広告主からの利用許可が必要です

# 支払い 〜成果に対する問い合わせ対応(一括対応)〜

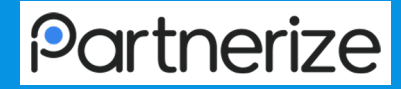

#### 画面アクセス手順

∟「TOPページ」>「支払い」>「成果問い合わせ」

#### アクション手順

- ①画面右「CSVで保存」をクリックし、データ一覧をダウンロード
- CSVデータにある項目を以下の状況に合わせて変更し、データを保存

L承認の場合:CSVデータ内の「new\_state(変更後)」を「approved(承認)」に更新し、「new\_expected\_commission(報酬金額の訂正)」に変更後の金額を 記入

L非承認の場合:CSVデータ内の「new\_state(変更後)」を「rejected(非承認)」に更新し、「new\_reason(理由)」に非承認理由を記入

②画面右「一括アップロードする」をクリックし、変更後のファイルをアップロード

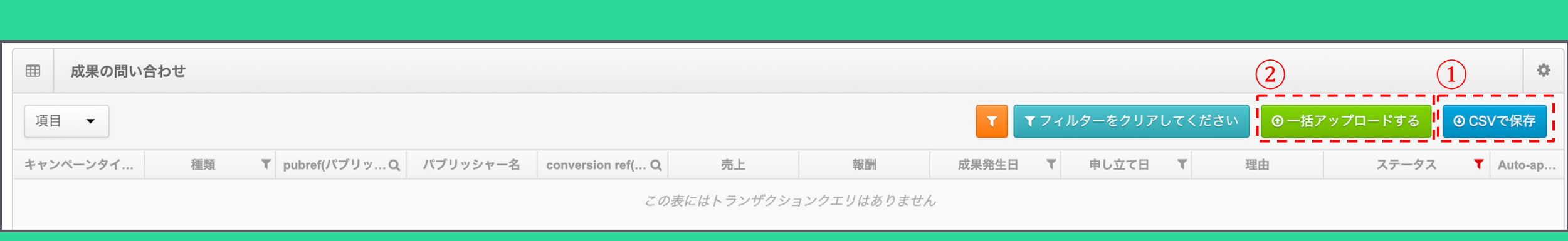

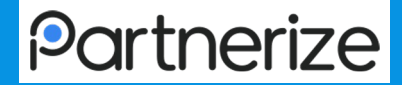

# 6.レポート・分析

レポート分析 〜パフォーマンスレポート〜

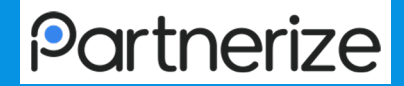

39

### 画面アクセス手順

#### ∟「TOPページ」>「レポート分析」>「パフォーマンスレポート」

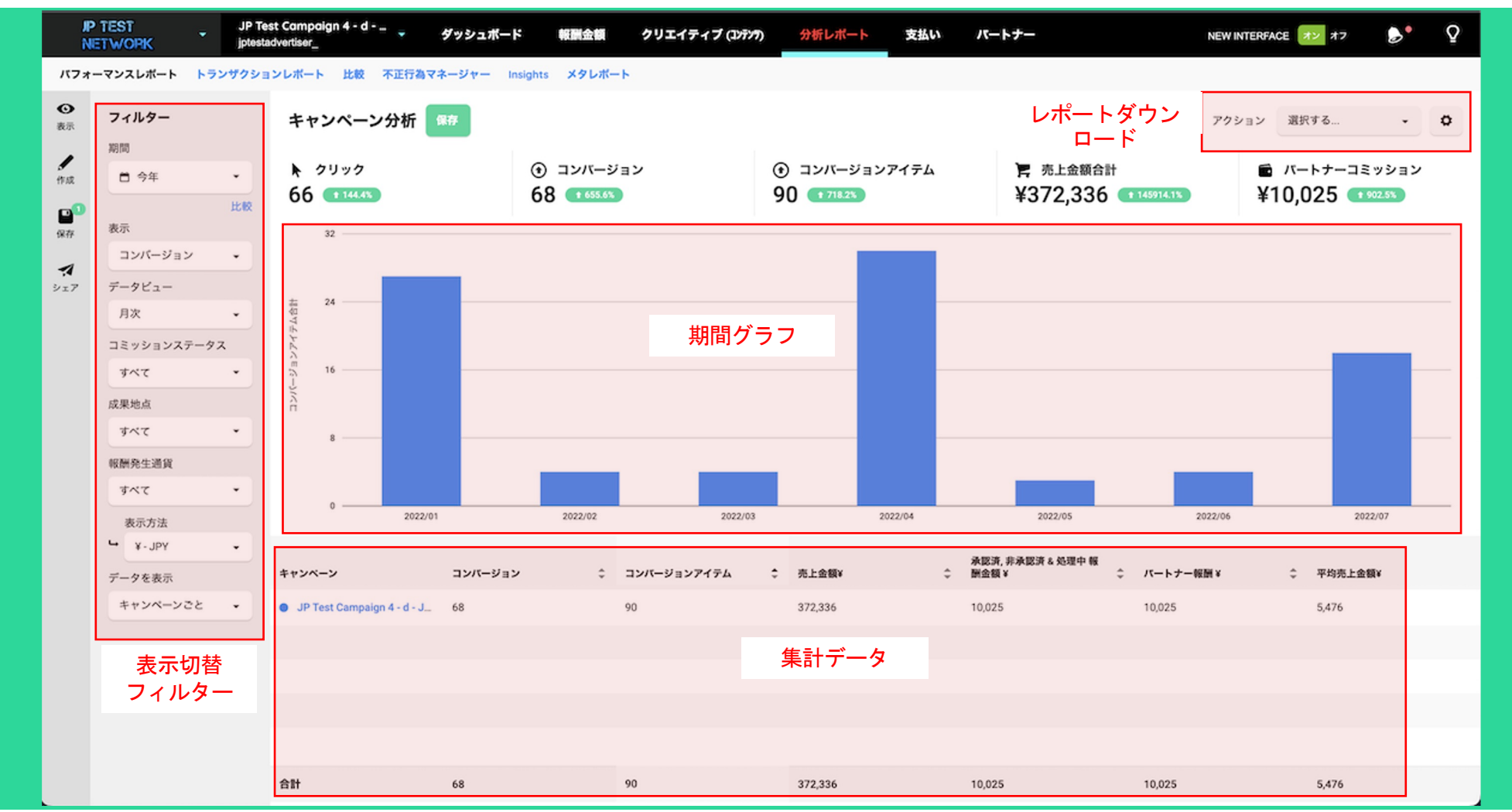

## レポート分析 〜パフォーマンスレポート〜

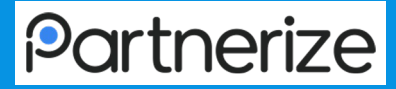

40

### 画面アクセス手順

∟「TOPページ」>「レポート分析」>「パフォーマンスレポート」

フィルターを切り替えることでグラフと集計データの表示を切り替えることができます。

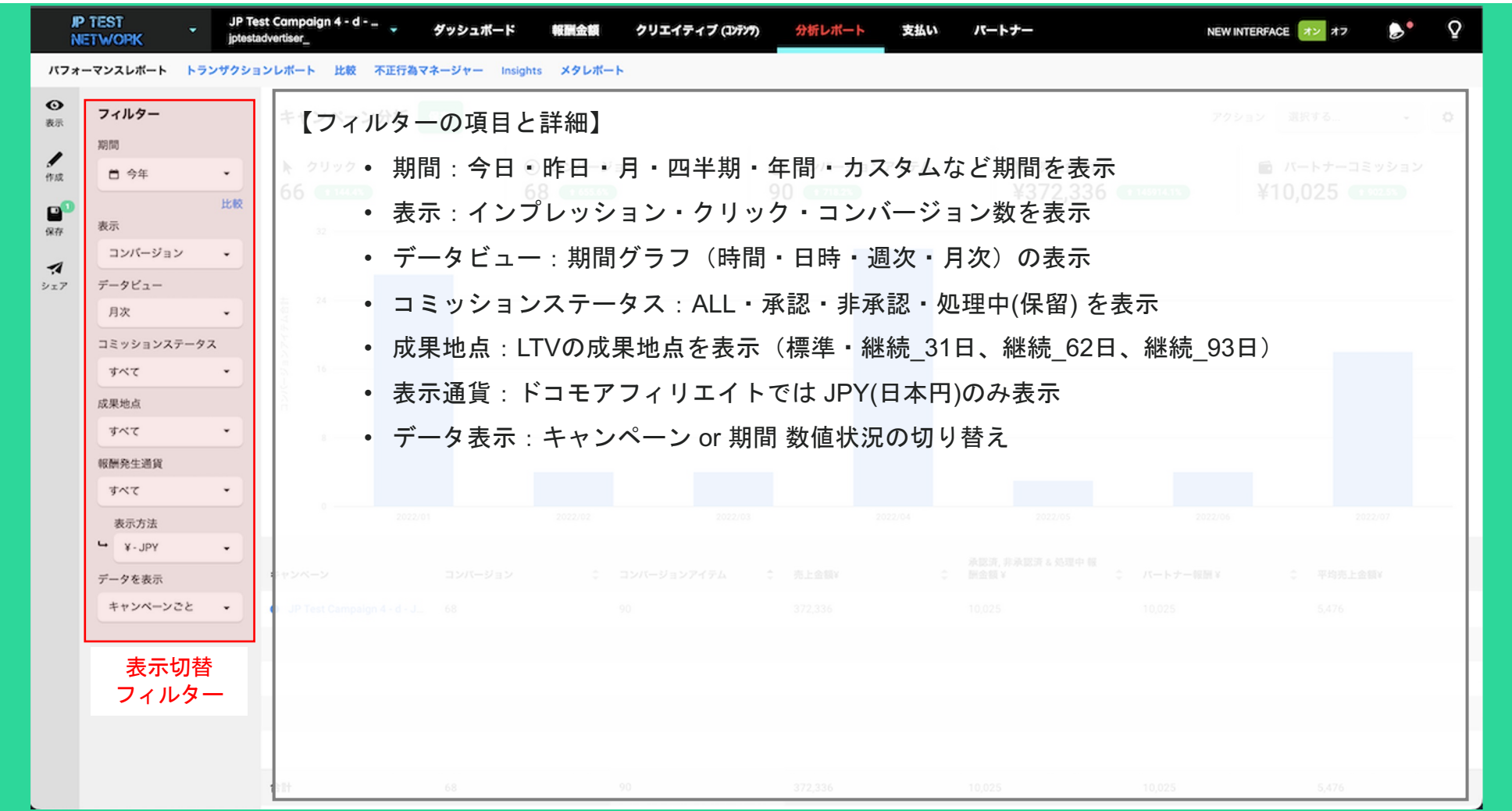

レポート分析 〜パフォーマンスレポート〜

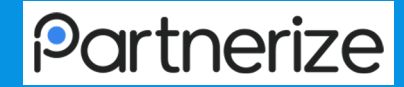

∟「TOPページ」>「レポート分析」>「パフォーマンスレポート」

#### 表示からテータ集計の項目を変更することができます。

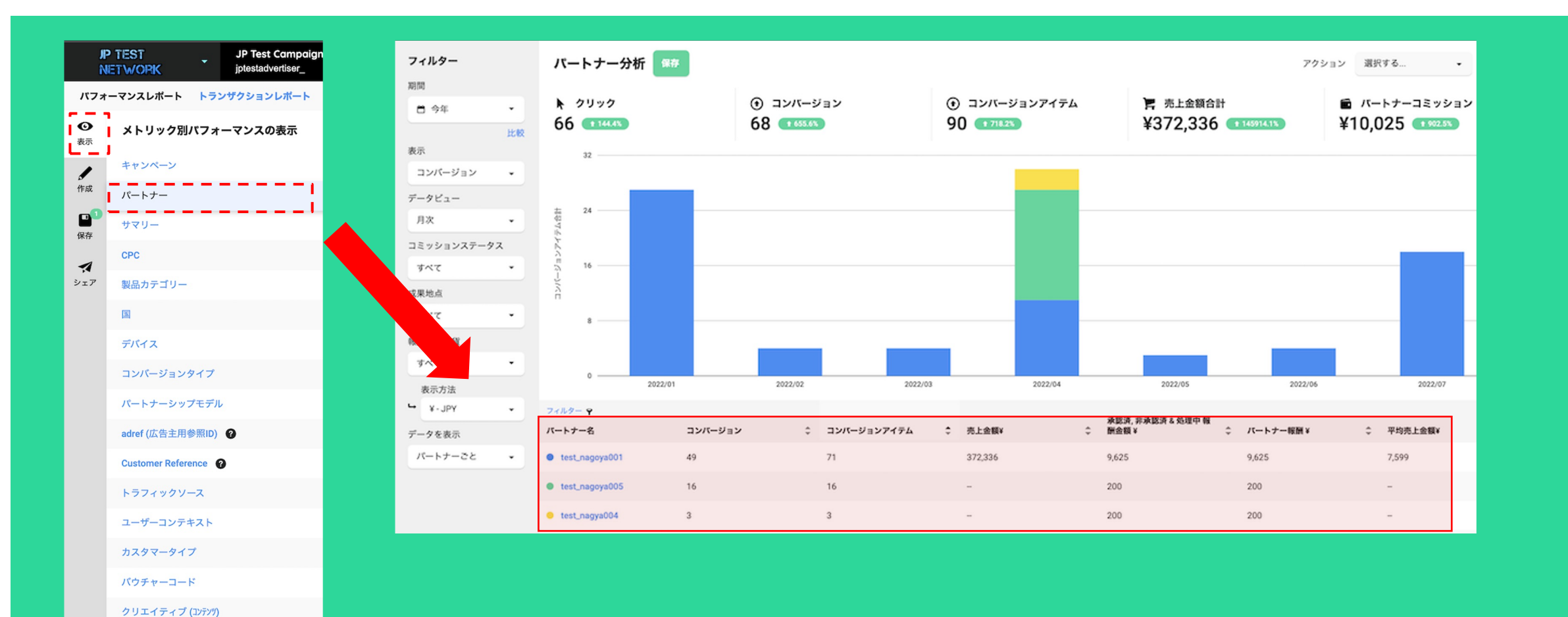

## レポート分析 〜パフォーマンスレポート〜

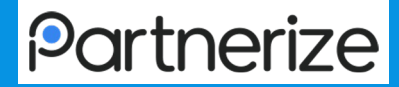

### 画面アクセス手順

∟「TOPページ」>「レポート分析」>「パフォーマンスレポート」 作成から項目に詳細なフィルターを設定することができます。

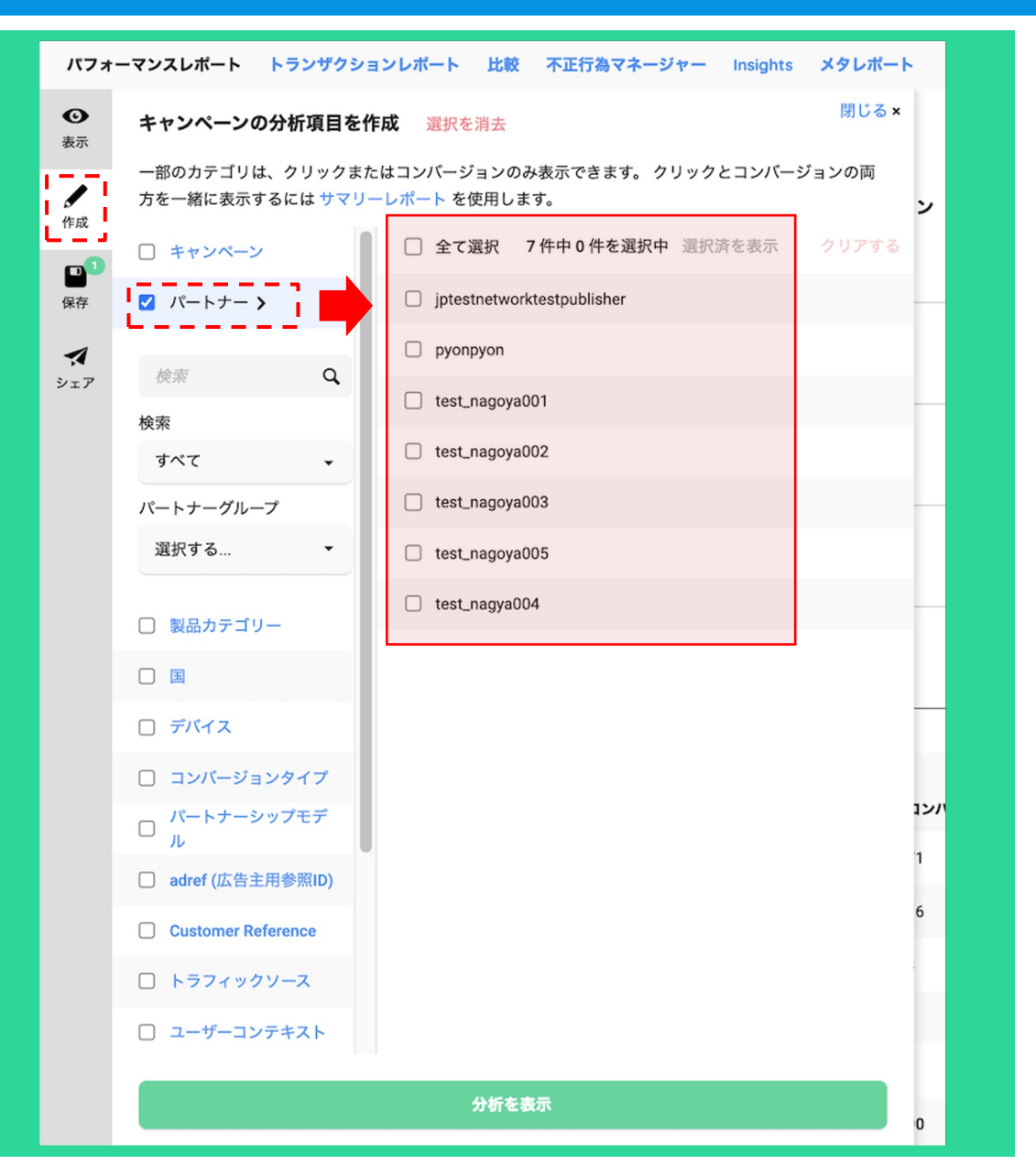

レポート分析 〜パフォーマンスレポート〜

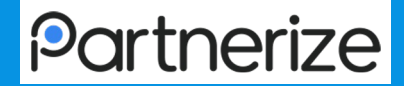

∟「TOPページ」>「レポート分析」>「パフォーマンスレポート」

パフォーマンスレポートをCSVでダウンロードできます。※データ量が大きい場合は登録したメールアドレスに送信されます。

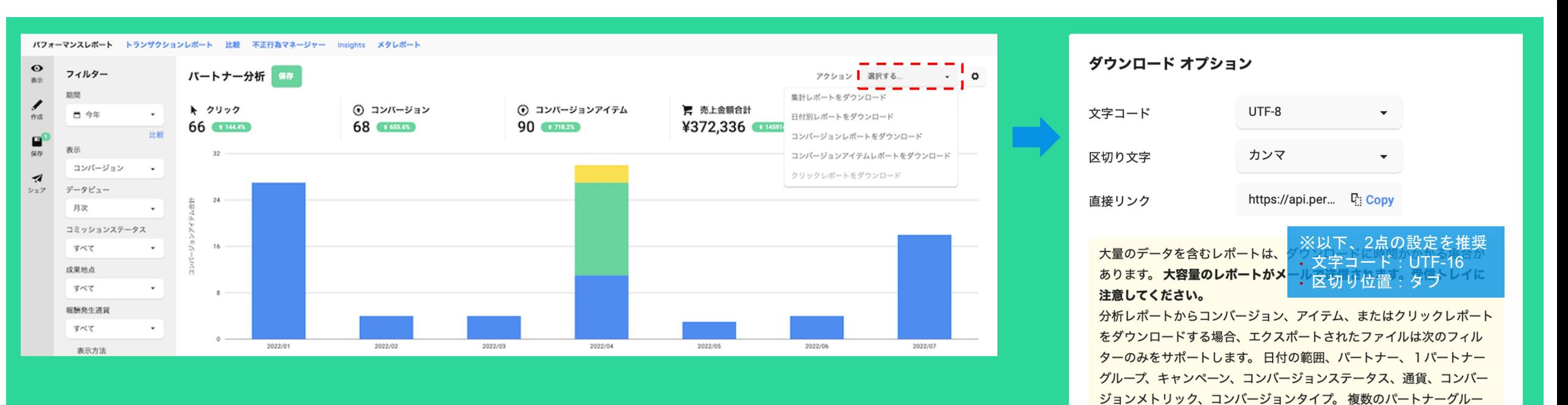

プを選択した場合は、選択した日付範囲の全てのパートナーがダウン

ロードの対象となります。

ダウンロード

キャンセル

レポート分析 〜トランザクションレポート〜

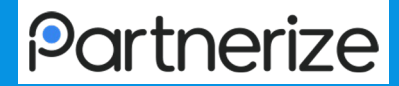

∟「TOPページ」>「レポート分析」>「トランザクションレポート」

※クリックやコンバージョンのレコードを確認することができ、データをCSVでDLすることができます。

#### アクション手順

① 画面左 フィルター 部分で、「期間」 「クリック/コンバージョン」 「承認/非承認/処理中(保留)」「②の表

示項目」を任意選択

② 抽出データを確認

③ レポートをダウンロードをクリック

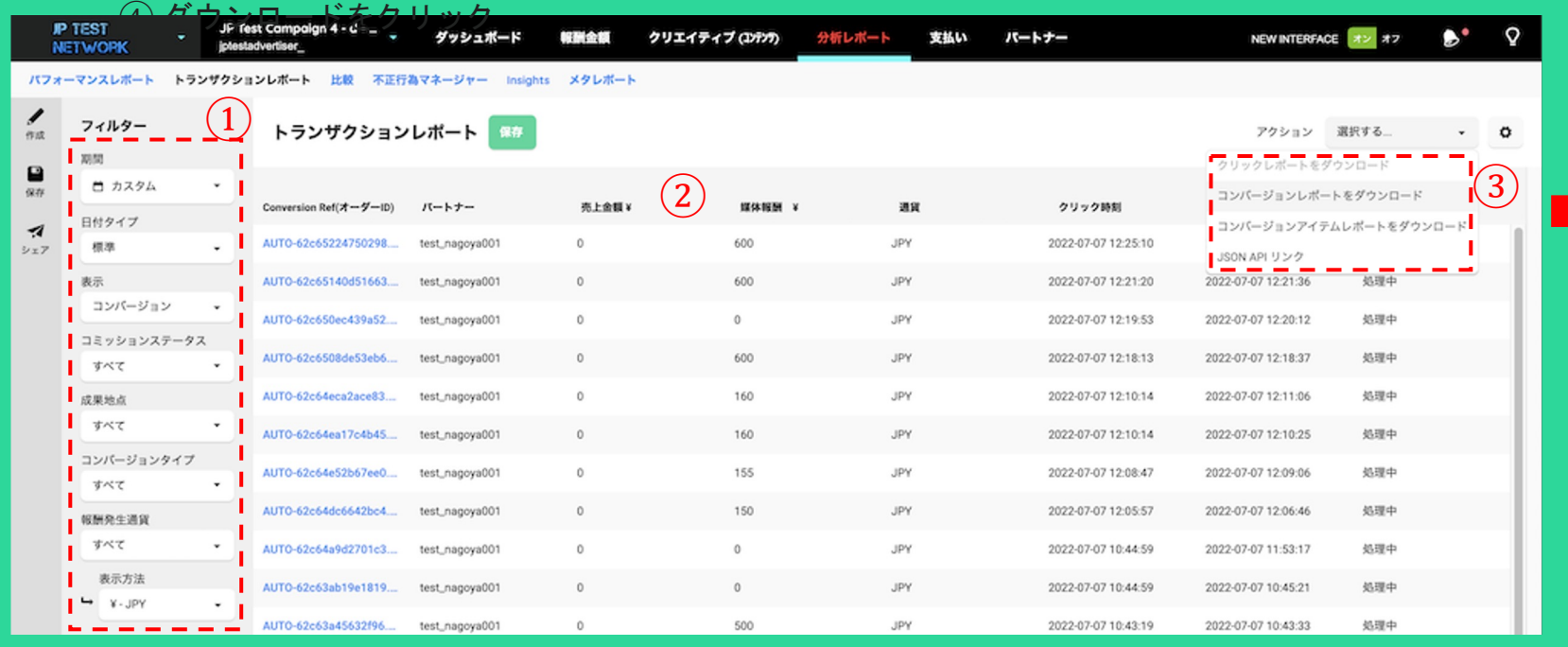

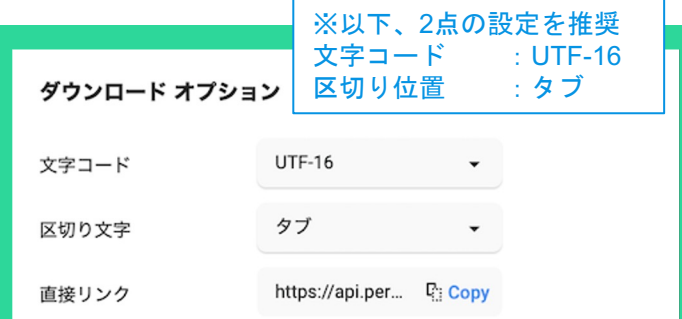

大量のデータを含むレポートは、ダウンロードに時間がかかる場合が あります。大容量のレポートがメールで送信されます。受信トレイに 注意してください。

分析レポートからコンバージョン、アイテム、またはクリックレポート をダウンロードする場合、エクスポートされたファイルは次のフィル ターのみをサポートします。日付の範囲、パートナー、1パートナー グループ、コンバージョンステータス、通貨、コンバージョンメトリッ ク、コンバージョンタイプ。複数のパートナーグループを選択した場 合は、選択した日付範囲の全てのパートナーがダウンロードの対象と なります。

 $\left(4\right)$ 

レポーティング 〜パフォーマンスレポート-保存機能

〜

∟「TOPページ」>「レポート」

#### ■レポートフィルタリング項目の保存

∟フィルターの設定を保存することができます

※保存したレポートの一つを、レポーティング画面のデフォルト表示に設定することも可能

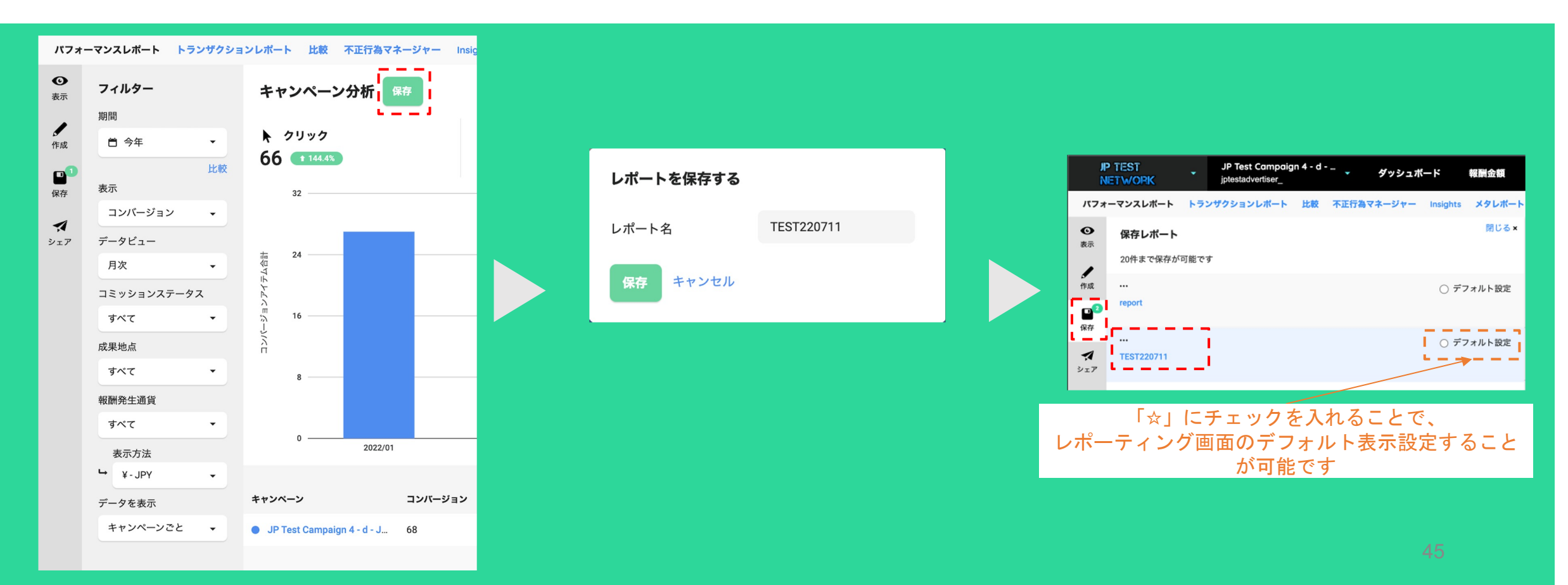

レポーティング 〜メタデータ分析〜

報酬発生通貨

レポートを表示:

All selected -

Choose... -

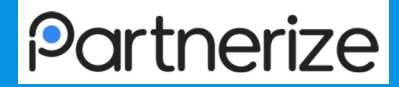

#### 画面アクセス手順

「TOPページ」>「レポーティング」>「パフォーマンスレポート」 >「メタレポート」

アクション手順

- 1. 画面左上側「メタレポート」をクリック
- 2. レポート作成をクリック
- 3. 各項目を入力し、左下の作成ボタンをクリック

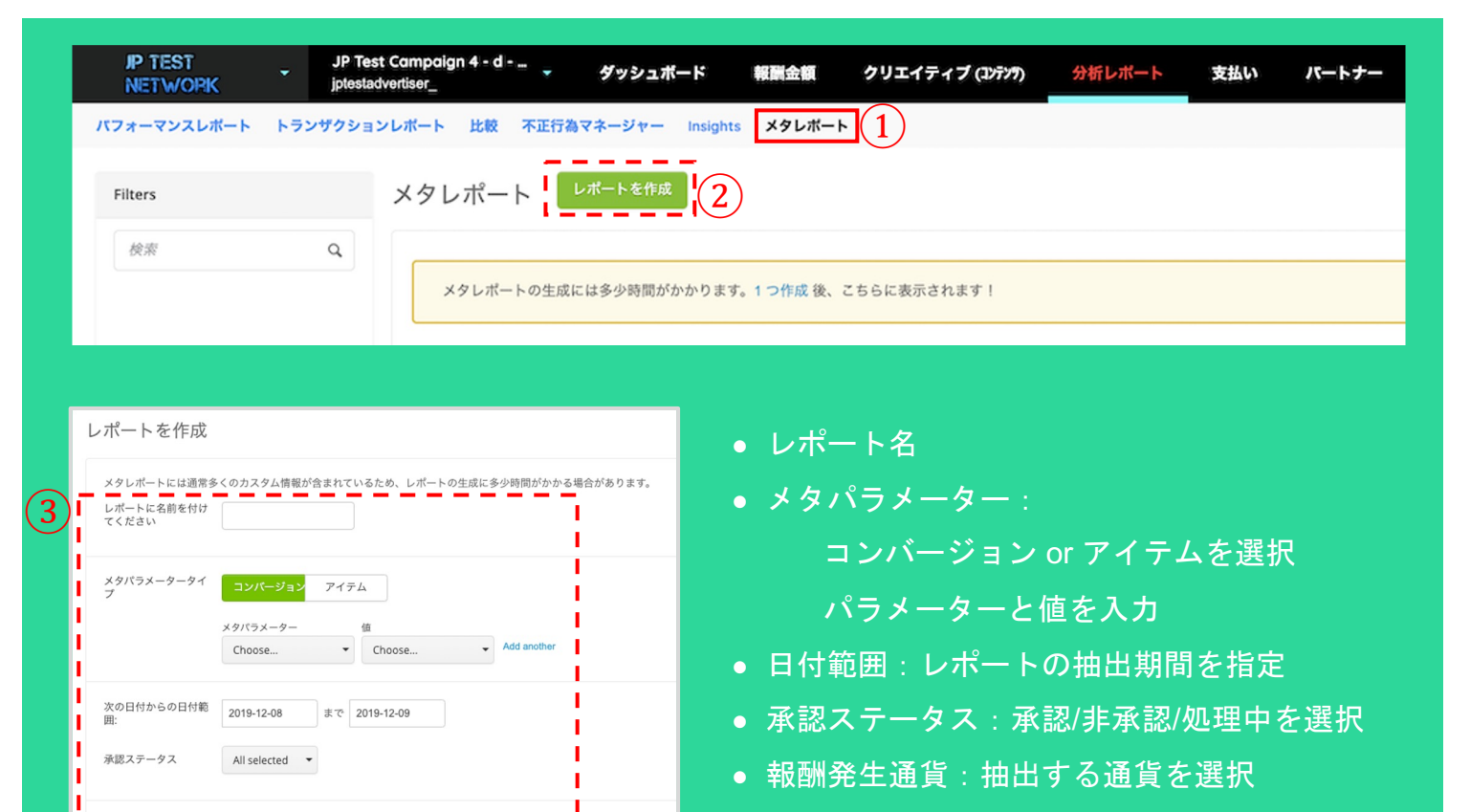

● レポートを表示:レポートで表示する通貨を 選択

# レポーティング 〜insightレポート〜

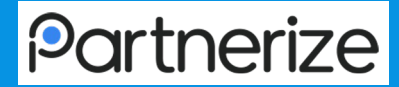

#### 画面アクセス手順

「TOPページ」>「レポーティング」>「insights」

#### アクション手順

①画面左部分で、「対象とする期間」「比較する期間」「対象通貨」「表示通貨」「対象パブリッシャー」を選択 ②確認したいレポート名をクリック

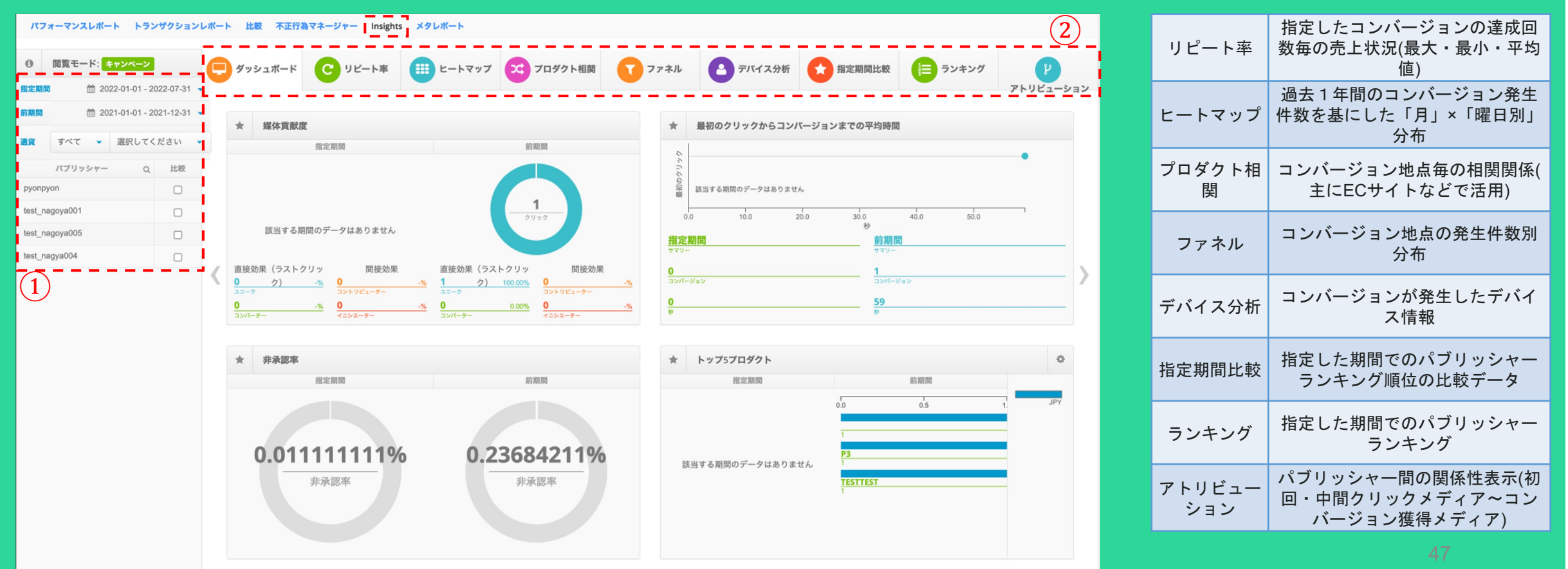

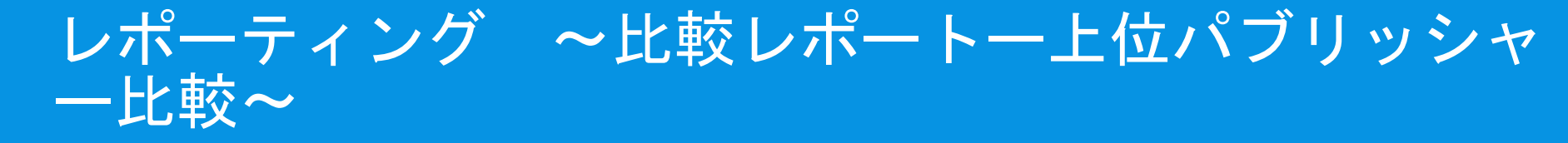

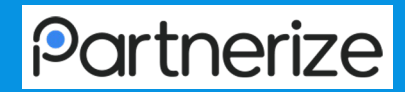

∟「TOPページ」>「レポーティング」>「比較」

#### アクション手順

①画面左「フィルター」部分で、「対象とする期間」「比較する期間」「対象データ」「成果ステータス」「対象通貨」「 表示通貨」を選択

②対象期間のTOP5パブリッシャーデータを確認

③比較期間のTOP5パブリッシャーデータを確認

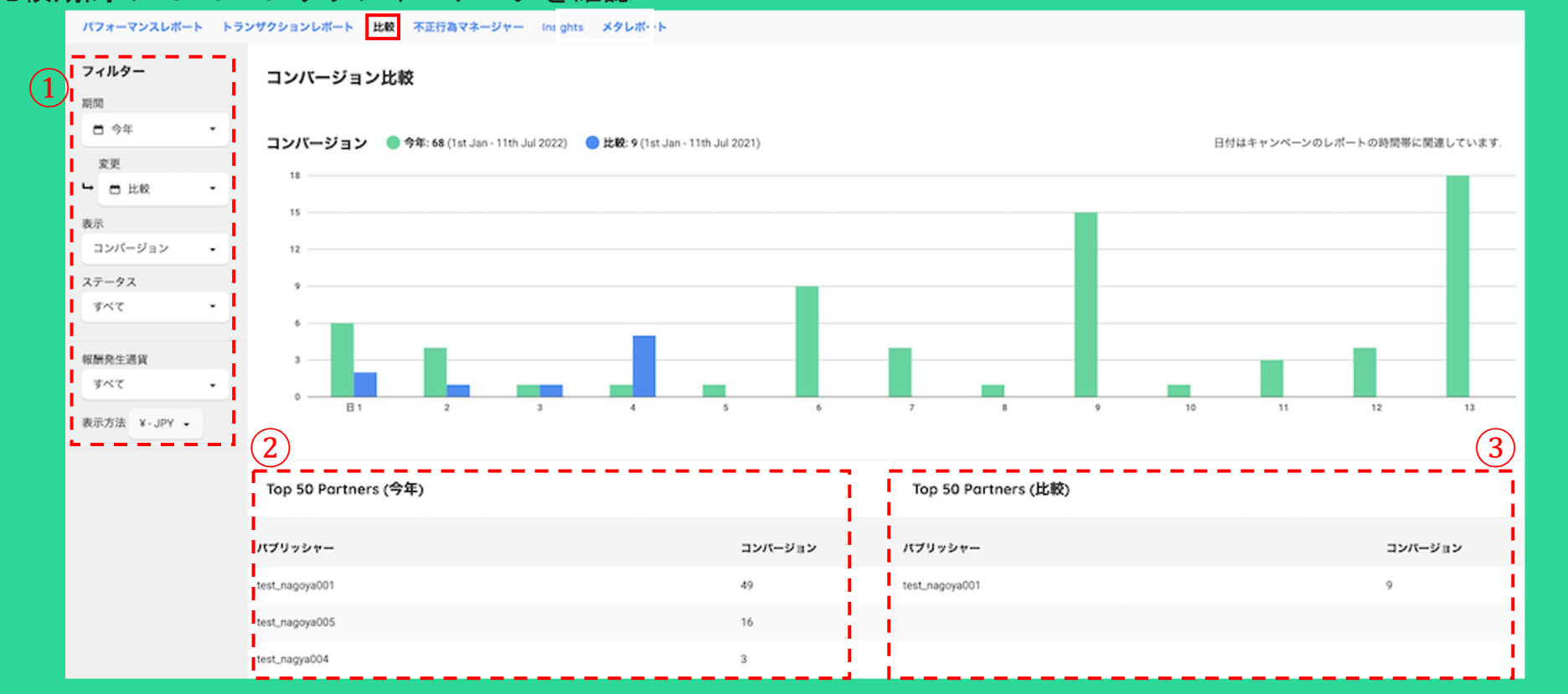

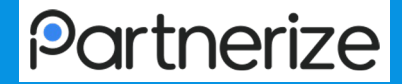

# 7.ネットワーク設定 〜各種設定の確認〜

ネットワーク設定 〜ユーザー管理①〜

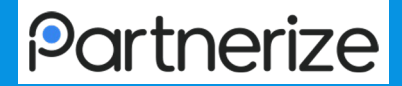

#### ユーザー管理の設定/権限変更するには?

- ①左上▼のプルダウン > 「ユーザー管理」
- ②ユーザーを作成
- ③名称、メールアドレス、ユーザー名、パスワード、パスワード(確認)を入力し、「続行」をクリック ④住所(住所欄2/3/4)、国、郵便番号、電話番号を入力し、「保存」をクリック

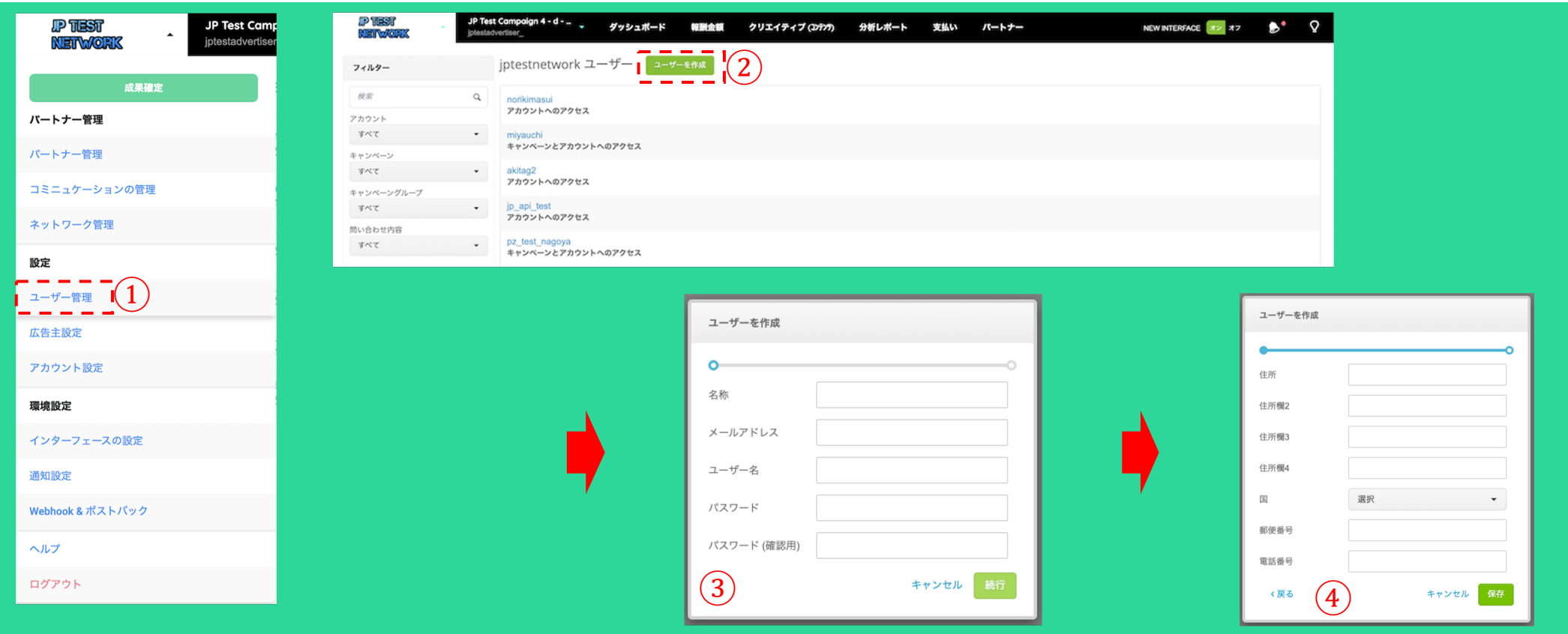

ネットワーク設定 〜ユーザー管理(2)〜

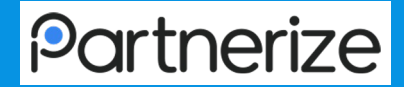

#### ユーザー管理の設定/権限変更するには?

左上▼のプルダウン→「ユーザー管理」へアクセ

ス

ユーザー名をクリック

アカウントを選択

アカウントのアクセス権限を選択

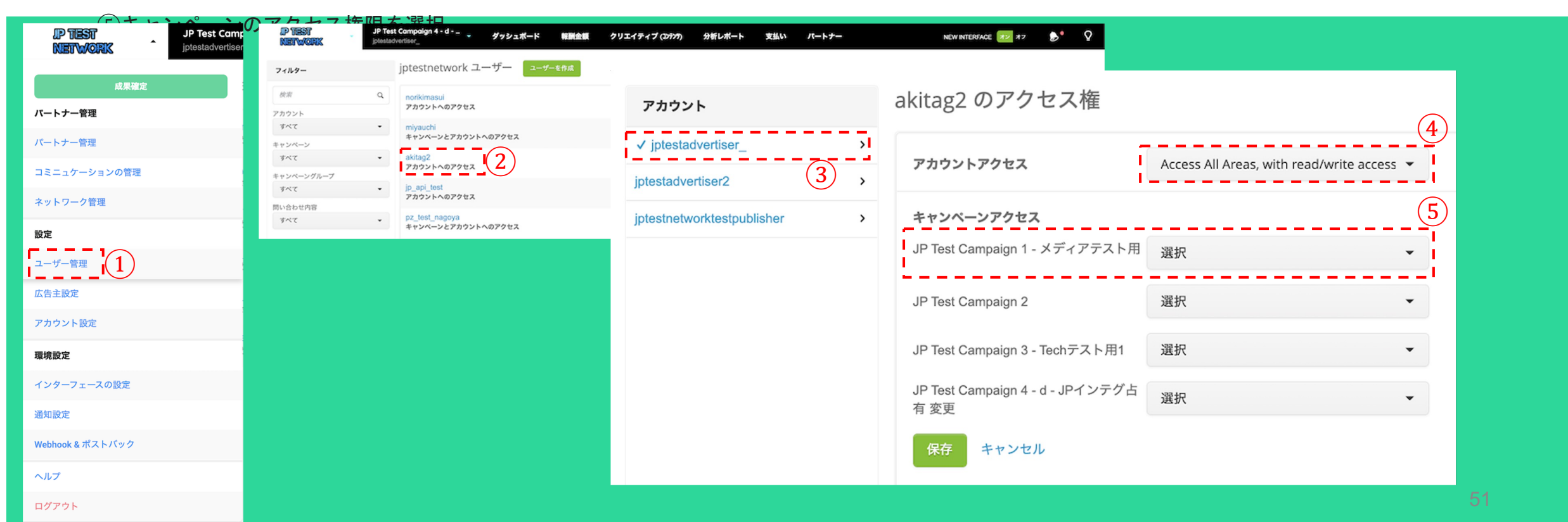

ネットワーク設定 〜コミュニケーション管理①〜

コミュニケーション管理とは?

パブリッシャーにメール配信する機能。個別、グループ、全媒体など、任意のパブリッシャー群に対して配信することが可能

「コミュニケーションの管理」をクリック 画面右「メッセージの作成」をクリック 送信元情報の入力 送信先パブリッシャーの選定 本文作成 【スキップ可】テストメールの送信設定 送信時間設定 設定完了

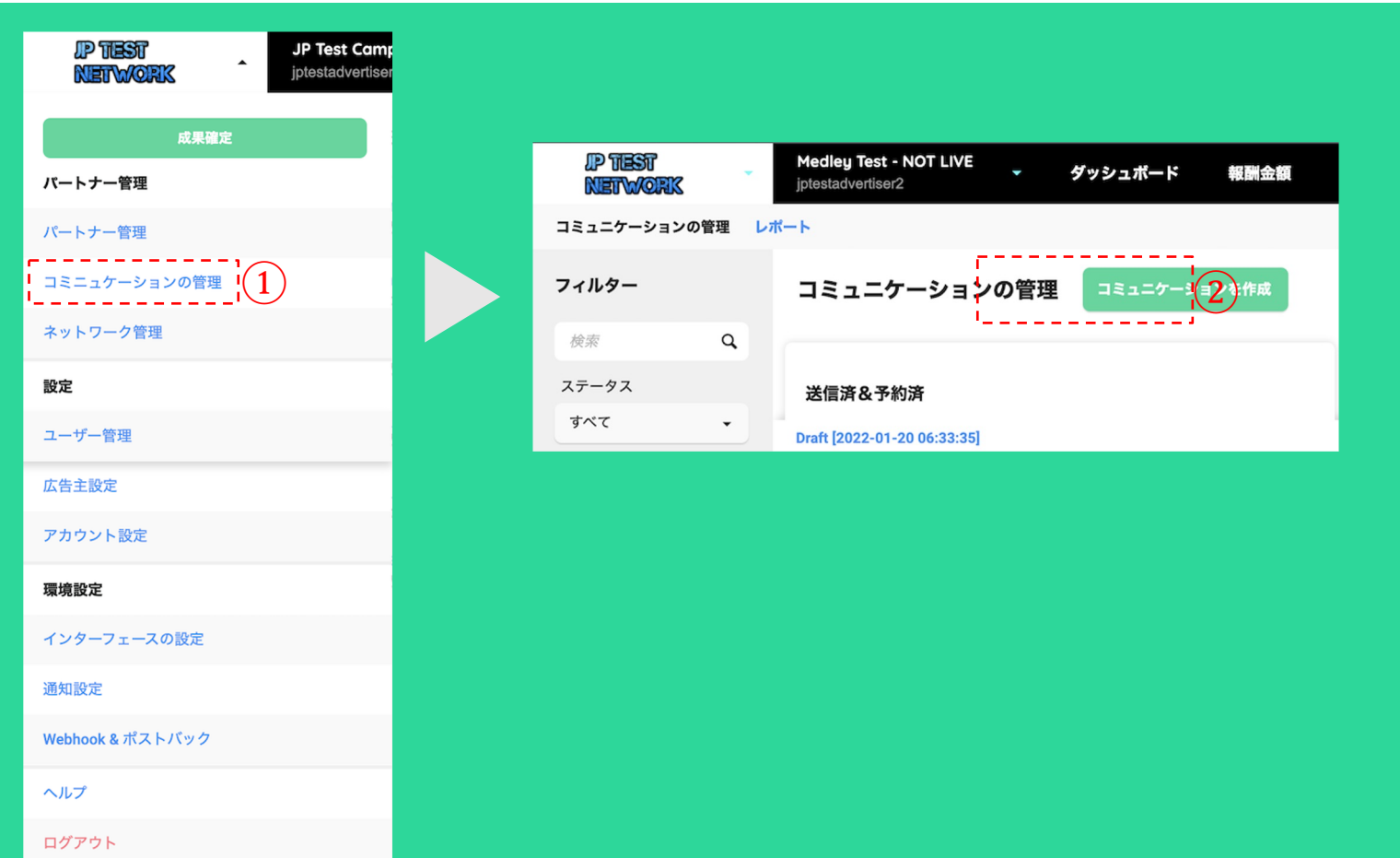

ネットワーク設定 〜コミュニケーション管理②〜

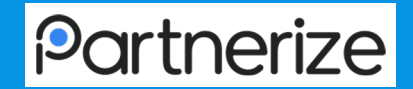

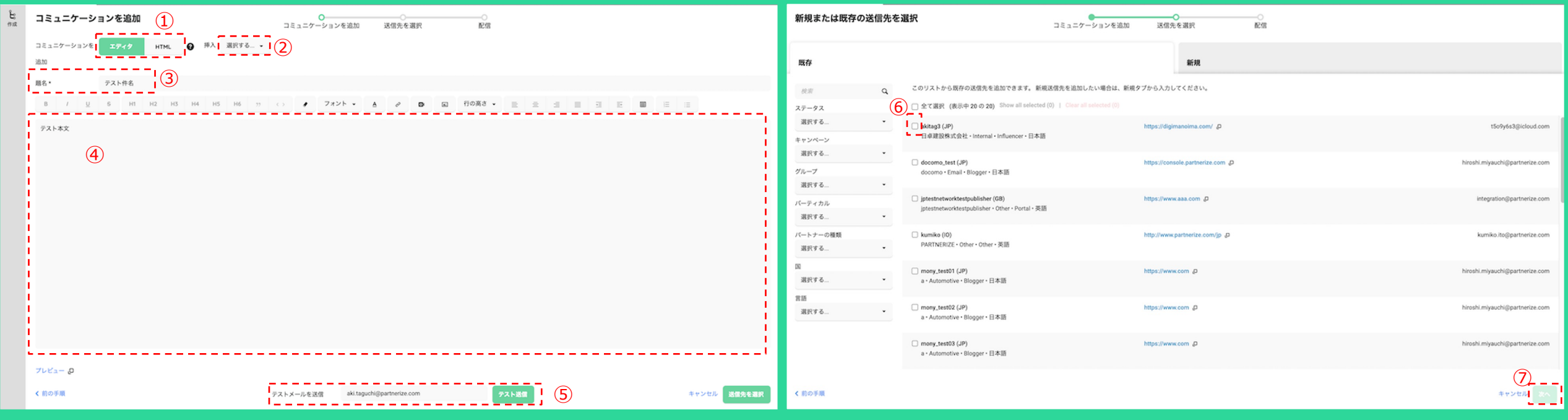

コミュニケーションを追加

 $(1)$ エディタ or HTML

挿入(ユーザー名など可変文字列を設定)

題名

本文

テスト送信

新規または既存の送信先を選択 送信先を選択 選択後、「次へ」

# ネットワーク設定 〜コミュニケーション管理③〜

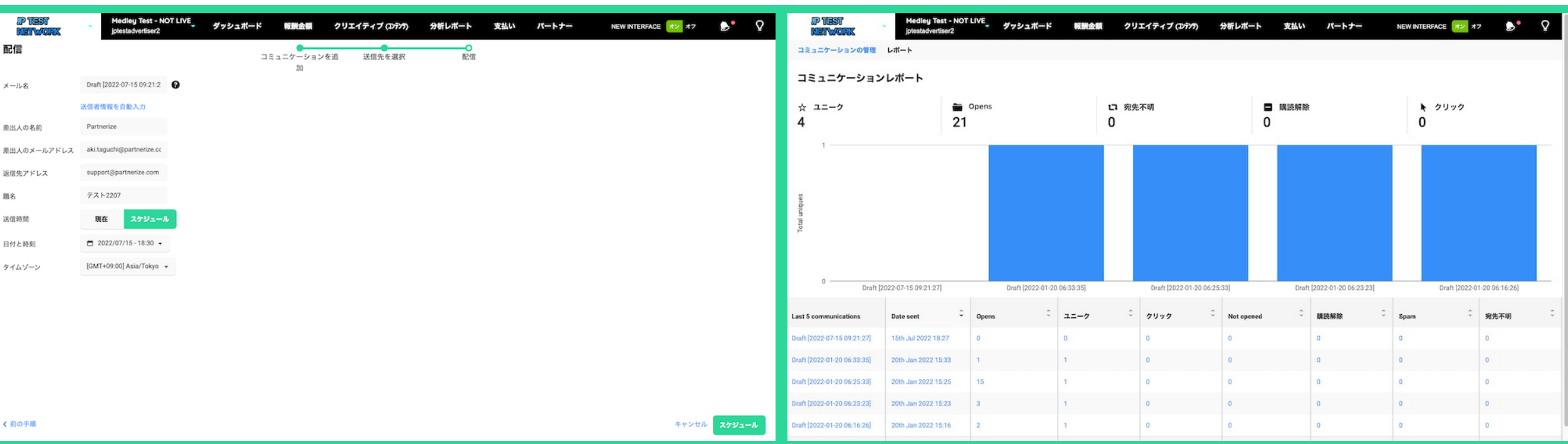

#### 配信

⑧メール名:管理画面上のコミュニケーション名称 ⑨差出人の名前 ⑩差出人のメールアドレス  $\widehat{11}$ 返信先アドレス ⑫題名 ⑬送信時間:現在=即時配信|スケジュール=日時指定 ⑭タイムゾーン

#### 配信後、「レポート」タブから配信後の状況を確認できます。

- ユニーク:開封したパブリッシャー数
- Opens:開封数
- 宛先不明:送信エラー数
- 購読解除:オプトアウト数
- クリック:メール内リンクのクリック数

ネットワーク管理 〜インターフェースの設定〜

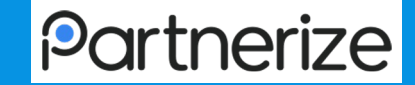

#### インターフェースの設定

管理画面内のロゴや色を変更できる機能です。

- 1. 左上ネットワークタブ▼→「インターフェースの設定」
- 2. 変更したい項目を入力
- 3. 入力後、「保存」をクリック

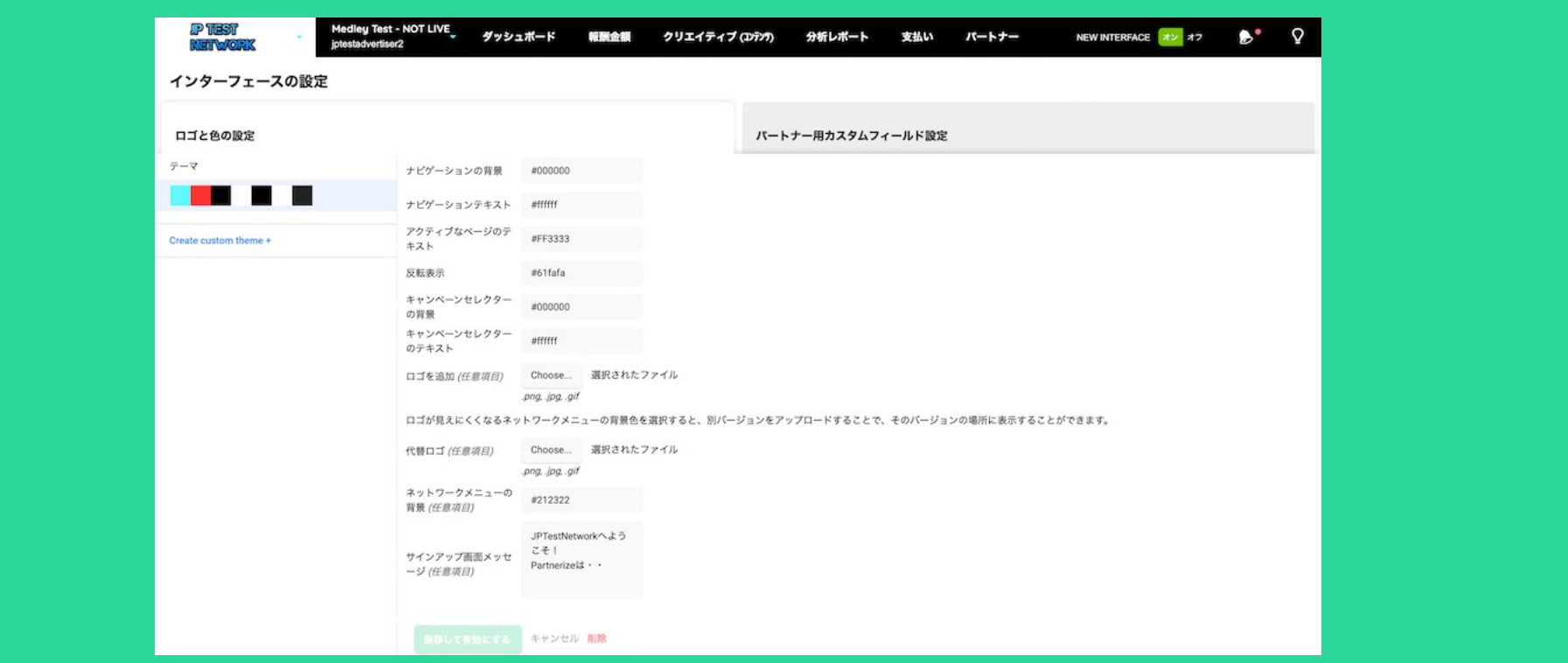

# ネットワーク管理 〜広告主設定〜

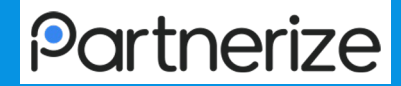

- 1. 左上ネットワークタブ▼→「広告主設定」
- 2. 変更したい項目をクリックして登録内容を変更
- 3. 入力後、「保存」をクリック

※すぐに切り替わらない場合はログアウト→再度ログインしてください

「アカウント設定」にて確認/変更が可能な内容

- 表示名
- デフォルトの通貨
- ロゴ
- 説明
- メールアドレス
- 電話番号

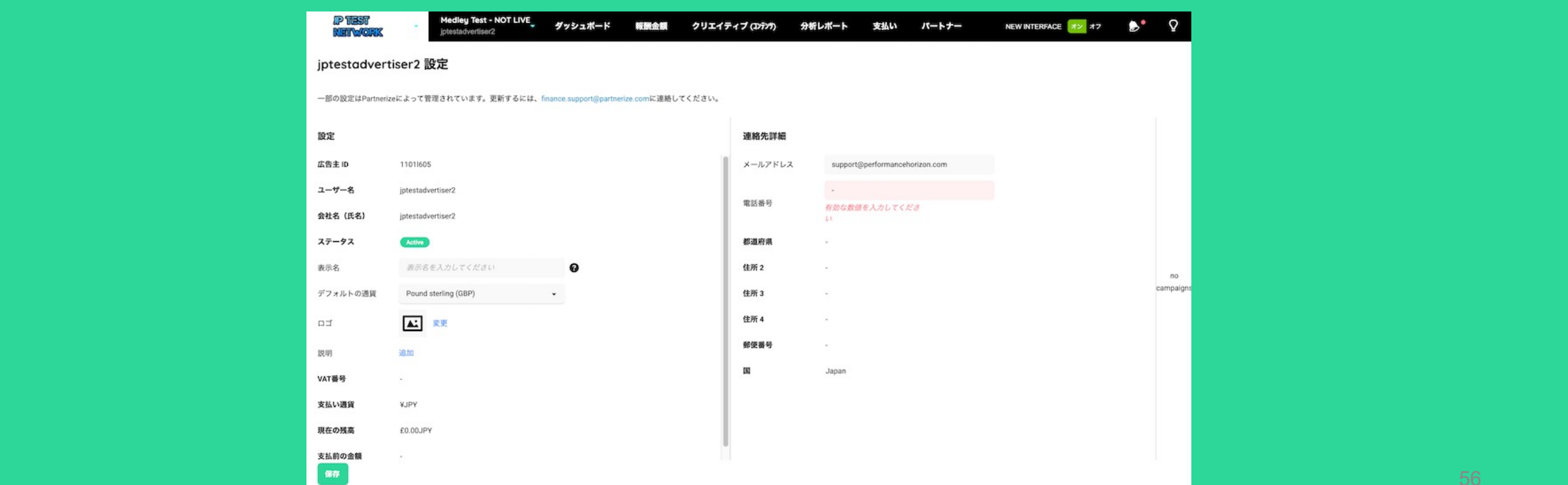

# ネットワーク設定 〜アカウント設定〜

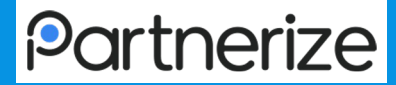

- 1. 左上ネットワークタブ▼→「アカウント設定」
- 2. 変更したい項目をクリックして登録内容を変更
- 3. 入力後、「保存」をクリック
	- ※すぐに切り替わらない場合はログアウト→再度ログインしてください

「アカウント設定」にて確認/変更が可能な内容

- 名前
- 住所、郵便番号
- メールアドレス
- 電話番号
- 管理画面の表示言語
- パスワード (\*主にアカウント開設者情報に関わる変更)

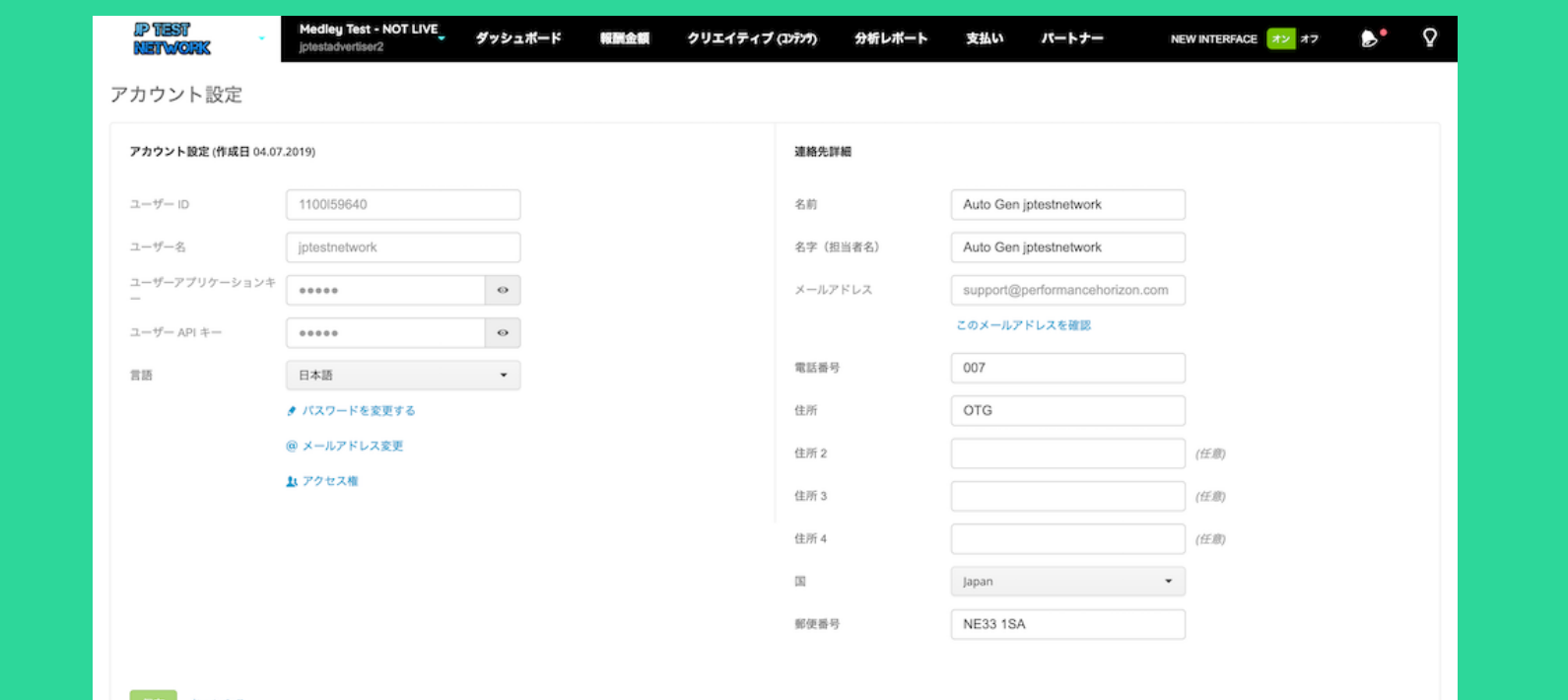

# ネットワーク設定 〜通知設定〜

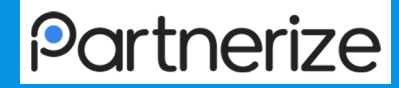

- 1. 左上ネットワークタブ▼→「通知設定」へアクセス
- 2. 各項目で通知したい場合にチェックを入れてください。
- 3. 最後に保存をクリックして完了

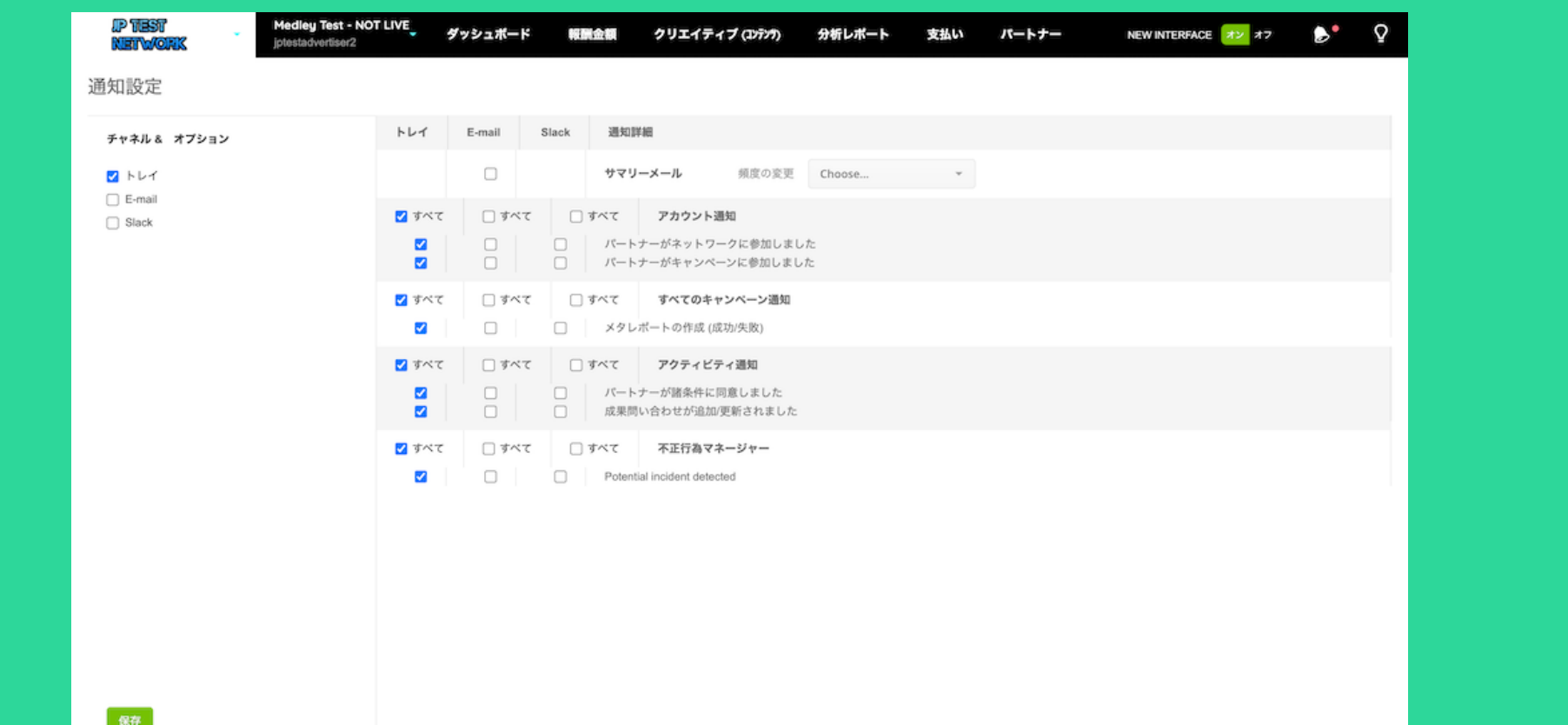

# ネットワーク設定 〜 Webhookとポストバック〜

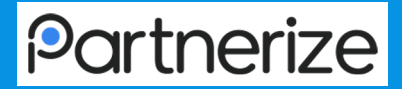

Webhook、ポストバックは外部の計測ツールと連携する際に使用します。

- 1. 右上docomoロゴ横▼のプルダウン→「webhook&ポストバック設定」へアクセス
- 2. Webhook を設定する場合、POST URLの入力と通知したい項目をチェック
- 3. パスとバックを設定する場合、リクエスト方法(GET/POST)を選択し送信先のURLを入力。GETを選択した場合は送信する値をチェックし ます。また、パラメータをカスタムする場合は任意のカスタパラメーターを設定することも可能。
- 4. 設定が完了したら左下の「保存」をクリック。

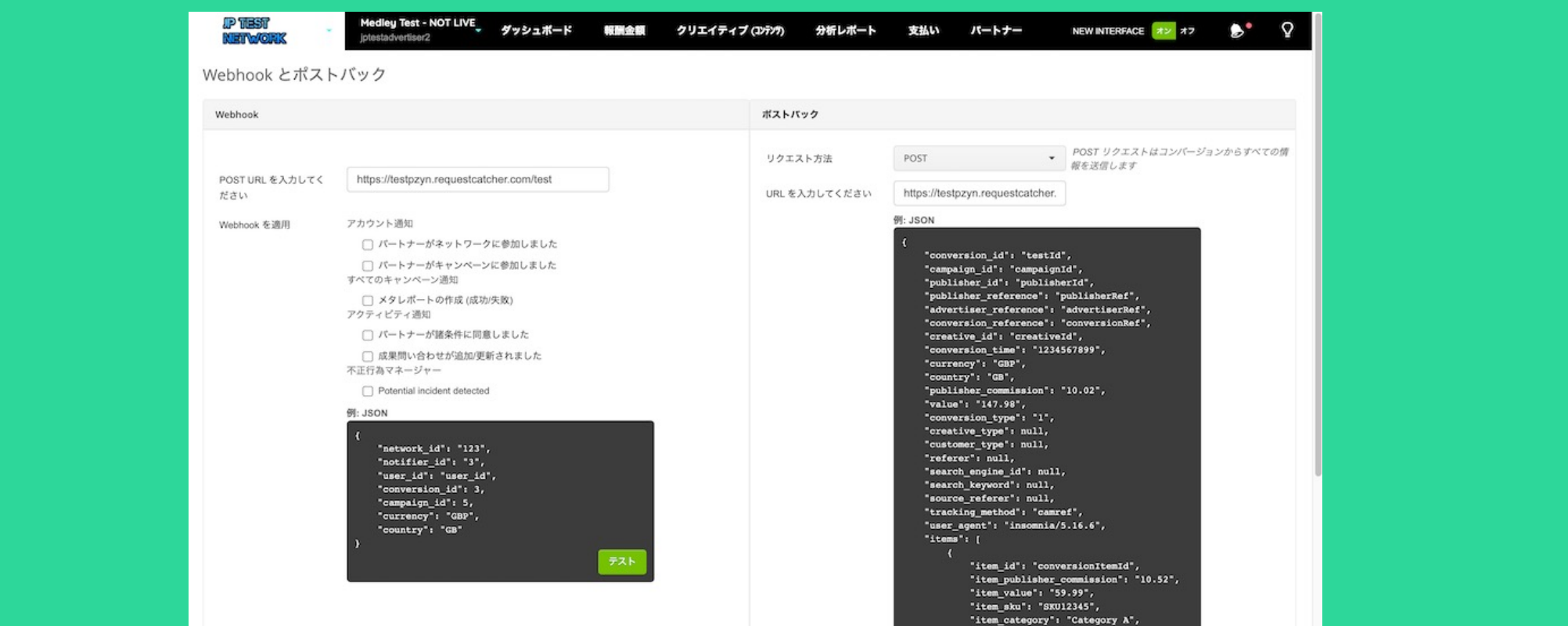